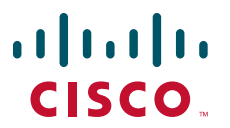

### **QUICK START GUIDE**

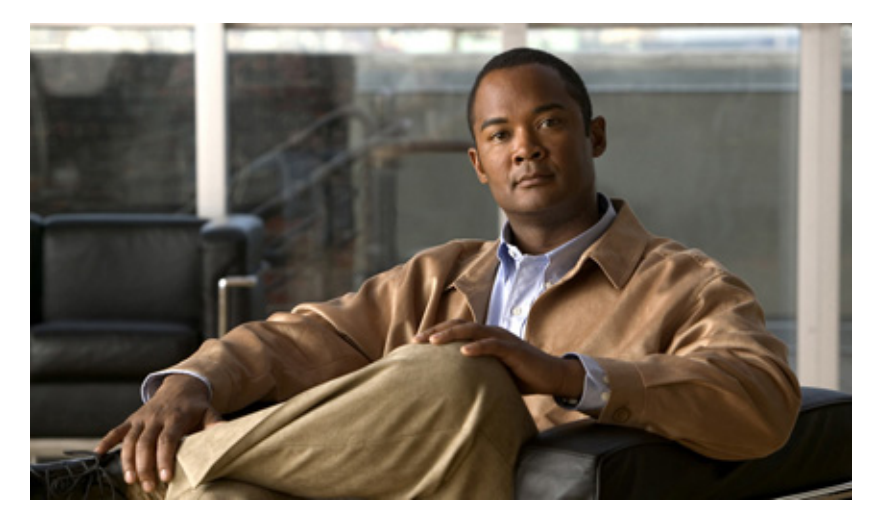

### **Cisco 7201 Router**

- [Documentation and Resources](#page-1-0)
- [Prepare for Installation](#page-2-0)
- [Rack-Mount the Router](#page-4-0)
- [Connect the Router to the Network](#page-11-0)
- [Start the System](#page-19-0)
- [Configure the Router](#page-30-0)
- [After Installation](#page-41-0)

# <span id="page-1-0"></span>**1 Documentation and Resources**

Documentation for the Cisco 7201 router is online. For detailed hardware installation instructions, refer to the online *Cisco 7201 Installation and Configuration Guide*. Refer to the following online documents for titles and links to related documentation for installation and replacement of parts (including port adapters), and for troubleshooting information and tools.

- **•** All Cisco 7201 documentation—See the *Cisco 7201 Router Documentation Roadmap* at [http://www.cisco.com/en/US/docs/routers/7200/roadmaps/7201\\_doc\\_roadmap/11365r.html](http://www.cisco.com/en/US/docs/routers/7200/roadmaps/7201_doc_roadmap/11365r.html)
- **•** Port adapter documentation—See the *Cisco 7201 Router Port Adapter Documentation Roadmap* at [http://www.cisco.com/en/US/docs/routers/7200/roadmaps/7201\\_port\\_adaper\\_doc\\_roadmap/11366pr.html](http://www.cisco.com/en/US/docs/routers/7200/roadmaps/7201_port_adaper_doc_roadmap/11366pr.html)
- **•** Troubleshooting documentation and tools—See the *Cisco 7201 Router Troubleshooting Documentation Roadmap* at [http://www.cisco.com/en/US/docs/routers/7200/roadmaps/7201\\_trblshoot\\_doc\\_roadmap/11367tr.html](http://www.cisco.com/en/US/docs/routers/7200/roadmaps/7201_trblshoot_doc_roadmap/11367tr.html)

### **Documentation Survey**

Is Cisco documentation helpful? Click [here](http://forums.cisco.com/eforum/servlet/viewsflash?setCookie=1&cmd=showform&pollid=rtgdoc01!rtgdoc) or go to

http://forums.cisco.com/eforum/servlet/viewsflash?setCookie=1&cmd=showform&pollid=rtgdoc01!rtgdoc to give us your feedback.

### **Obtaining Documentation, Obtaining Support, and Security Guidelines**

For information on obtaining documentation, obtaining support, providing documentation feedback, security guidelines, and also recommended aliases and general Cisco documents, see the monthly *What's New in Cisco Product Documentation,* which also lists all new and revised technical documentation at: [http://www.cisco.com/en/US/docs/general/whatsnew/whatsnew.html.](http://www.cisco.com/en/US/docs/general/whatsnew/whatsnew.html)

### **Document Revision History**

The Document Revision History table below records technical changes to this document.

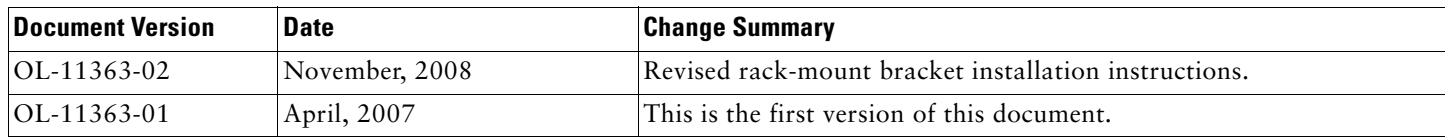

# <span id="page-2-0"></span>**2 Prepare for Installation**

This section contains information about tools and parts, warnings, site preparation information, and information for workbench or tabletop installation and rack-mount installation.

**Warning Only trained and qualified personnel should be allowed to install, replace, or service this equipment.** Statement 1030

**Warning The ports labeled "Ethernet," "10BaseT," "Token Ring," "Console," and "AUX" are safety extra-low voltage (SELV) circuits. SELV circuits should only be connected to other SELV circuits. Because the BRI circuits are treated like telephone-network voltage, avoid connecting the SELV circuit to the telephone network voltage (TNV) circuits.**  Statement 22

Before beginning this router installation, read the *Regulatory Compliance and Safety Information for Cisco 7200 Series Routers* document at

[http://www.cisco.com/en/US/docs/routers/7200/install\\_and\\_upgrade/regulatory\\_compl\\_safety\\_7200/3419pnc6.html.](http://www.cisco.com/en/US/docs/routers/7200/install_and_upgrade/regulatory_compl_safety_7200/3419pnc6.html)

## **Site Preparation and Unpacking**

- **•** Lift the router safely out of the packing container.
- **•** Ensure the power service at the site is suitable for the router you are installing.
- **•** Check the packing slip to ensure that all the proper components are present.
- **•** Locate and have accessible the Site Log for recording information about this installation.

### **Tools and Parts**

Use the following list of tools and parts as a checklist for preparing to install the Cisco 7201 router:

- **•** ESD-preventative wrist strap
- **•** Power cord
- Appropriate cables to connect the router to the network, console port, and auxiliary port
- **•** Tape measure and level (optional)
- **•** Screwdrivers: Number 2 Phillips screwdriver and 3/16-inch flat-blade screwdriver
- **•** Wire stripper
- **•** Chassis grounding lug and wires:
	- **–** A grounding lug with two number-10 screw holes with a 0.63-inch (16.002-mm) spacing between them
	- **–** A wire receptacle large enough to accept a 6-AWG multistrand, copper wire
	- **–** Two Phillips machine screws with locking washers—M5 (metric), 0.031-inch (.08-mm) pitch, 0.315-inch (8-mm) length
	- **–** A crimping tool to fit the grounding lug wire receptacle
	- **–** One grounding wire—6-AWG, 0.162-inch (4.115-mm) diameter, with approximately 0.108-inch (2.743-mm) insulation, for a total wire diameter of approximately 0.27 inches (6.858 mm). The wire length depends on your router location and site environment.
- **•** The rack-mount and cable-management kit:
	- **–** Two rack-mount brackets and one cable-management bracket
	- **–** Screws: Four 6-32 x 0.25-inch screws, two M3 x 8-mm screws, four 10-32 or 12-24 screws, and one M4 x 20-mm screw
- **•** (Optional) Any modules or disks not ordered with the chassis:
	- **–** Cisco USB Flash memory module or Aladdin USB eToken Pro key
	- **–** SFP module
	- **–** CompactFlash Disk

### **Prepare for Workbench or Tabletop Installation**

For a workbench or tabletop installation, verify the following before installing the router:

- **•** The router is off the floor and has adequate ventilation.
- **•** An adequate chassis ground (earth) connection exists for the router.
- **•** The router has at last 3 inches (7.62 cm) of clearance at the inlet and exhaust vents (front and back of router).
- **•** The router has 19 inches (48.26 cm) of clearance at the front and rear to allow for CompactFlash Disk, SFP module, USB module and port adapter replacement or installation, or to access cables or equipment.
- **•** The port adapter blank panel is installed if a port adapter is not installed. The slot must not be empty.

### **Prepare for Rack-Mount Installation**

Before you begin the rack-mounting tasks, decide whether or not you want to front- or rear-mount the chassis, decide whether or not you want to attach the cable-management bracket, and determine the type of rack—four-post or two-post—that you will be using. Also determine if you have any optional field-replaceable units to install, particularly if you are using SFP modules, port adapters, or CompactFlash Disks that are at your site and have not been ordered with the router. See the ["After Installation"](#page-41-0)  [section on page 42](#page-41-0) for instructions on installing these units.

If you ordered a port adapter, CompactFlash Disk, or SFP module with the router, they ship installed. If you ordered a USB Flash memory module or Aladdin USB eToken Pro key, go to the ["After Installation" section on page 42](#page-41-0) for installation information.

# <span id="page-4-0"></span>**3 Rack-Mount the Router**

This section provides information for rack-mounting the router.

## **Attach the Rack-Mount Brackets—Chassis Front-Mounted**

### *Figure 1 Attaching the Rack-Mount Brackets to the Front of the Chassis*

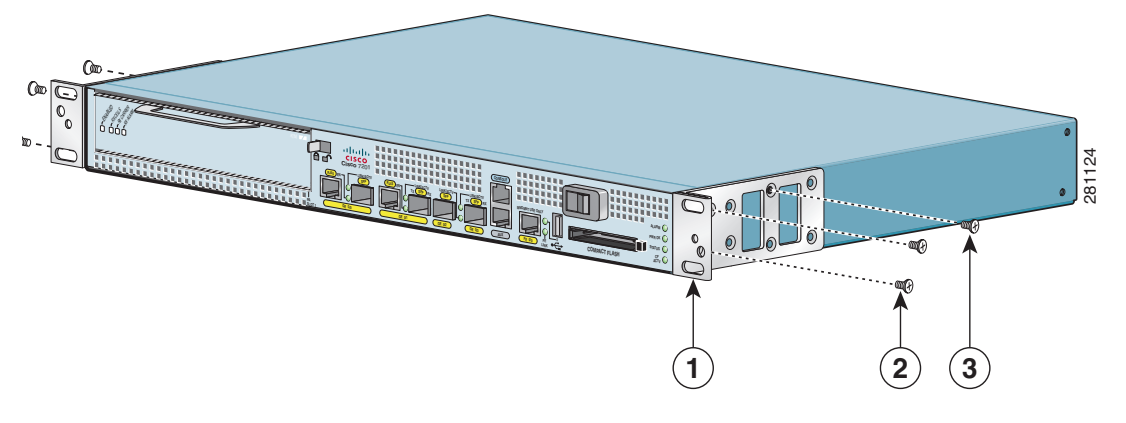

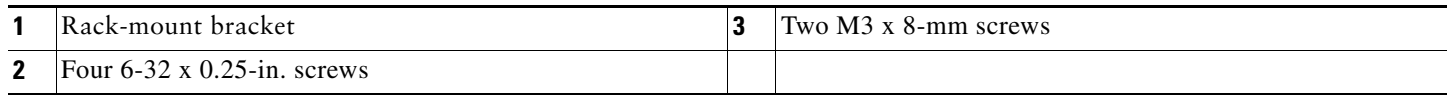

To install the rack-mount brackets on a Cisco 7201 router for a front rack-mount configuration, complete the following steps:

- **Step 1** Locate the threaded holes in the front sides of the chassis.
- **Step 2** Align the rack-mount bracket to the rack-mount bracket holes on the side of the router.
- **Step 3** Remove any existing cover screws from the front sides of the chassis that align with the rack-mount bracket holes and then realign the bracket. (You should have to remove one cover screw from each side of the chassis.)
- **Step 4** Insert and tighten two 6-32 x 0.25-in. screws in the two holes nearest the front of the chassis.
- **Step 5** Insert and tighten the longer M3 x 8-mm screw in the hole nearest the rear of the chassis. (This screw replaces the cover screw that you removed in Step 3.)
- **Step 6** Repeat Step 1 through Step 5 on the other side of the router.

To install the cable-management bracket, see page 7. If you are not installing the cable-management bracket, skip to the ["Two-Post Rack Installation" section on page 8](#page-7-0) or the ["Four-Post Rack Installation" section on page 9](#page-8-0) for rack-mount instructions.

### **Attach the Rack-Mount Brackets—Chassis Rear-Mounted**

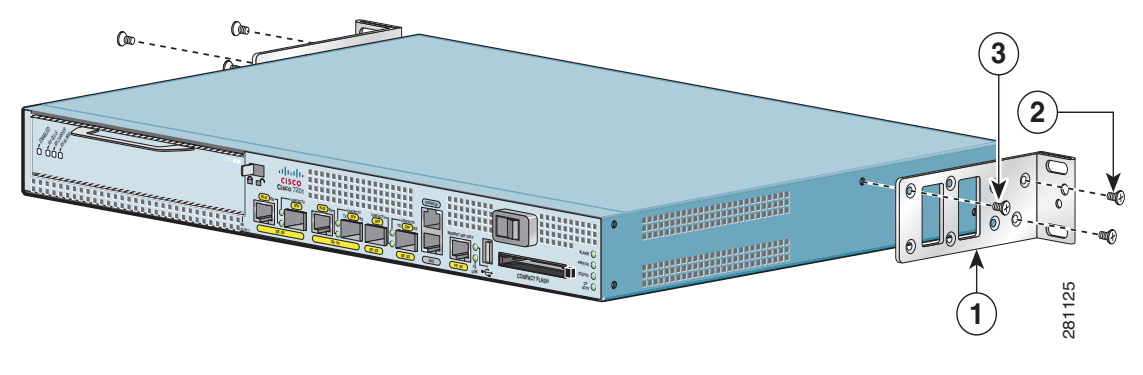

*Figure 2 Attaching the Rack-Mount Brackets to the Rear of the Chassis*

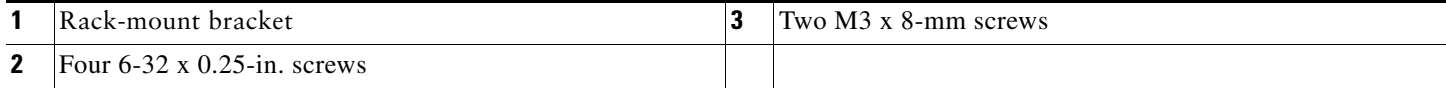

To install the rack-mount brackets on a Cisco 7201 router for a rear rack-mount configuration, complete the following steps:

- **Step 1** Locate the threaded holes in the rear sides of the chassis.
- **Step 2** Align the rack-mount bracket to the rack-mount bracket holes on the side of the router.
- **Step 3** Remove any existing cover screws from the sides of the chassis that align with the rack-mount bracket holes and then realign the bracket. (You should have to remove one cover screw from each side of the chassis.)
- **Step 4** Insert and tighten two 6-32 x 0.25-in. screws in the two holes nearest the rear of the chassis.
- **Step 5** Insert and tighten the longer M3 x 8-mm screw in the hole nearest the front of the chassis. (This screw replaces the cover screw that you removed in Step 3.)
- **Step 6** Repeat Step 1 through Step 5 on the other side of the router.

To install the cable-management bracket, see page 7. If you are not installing the cable-management bracket, skip to the ["Two-Post Rack Installation" section on page 8](#page-7-0) or the ["Four-Post Rack Installation" section on page 9](#page-8-0) for rack-mount instructions.

### **Attach the Cable-Management Bracket**

*Figure 3 Installing the Cable-Management Bracket*

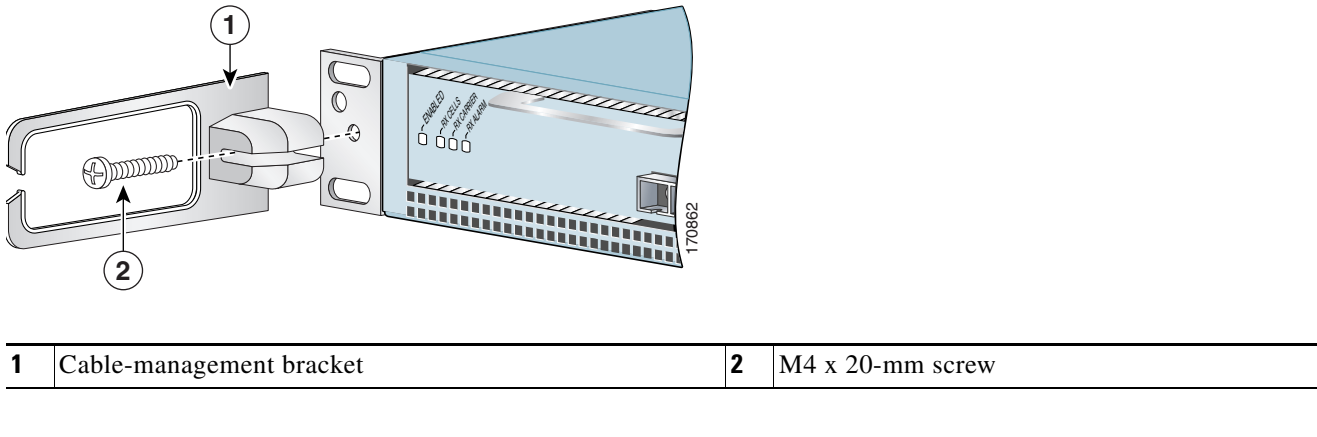

**Step 1** Align the cable-management bracket to the rack-mount bracket on the left side of the Cisco 7201 router. **Step 2** Using a Phillips screwdriver and the M4 x 20-mm screw, thread and tighten the screw to the cable-management bracket.

This completes the procedure for installing the cable-management bracket on a Cisco 7201 router. Go to the ["Two-Post Rack](#page-7-0)  [Installation" section on page 8](#page-7-0) or the ["Four-Post Rack Installation" section on page 9.](#page-8-0)

### <span id="page-7-0"></span>**Two-Post Rack Installation**

**Note** Inner clearance (the width between the inner sides of the two posts or rails) must be at least 19 inches (48.26 cm). The height of the chassis is 1.73 inches (4.39 cm). Airflow through the chassis is from front to back.

#### *Figure 4 Installing the Cisco 7201 Router in a Two-Post Rack*

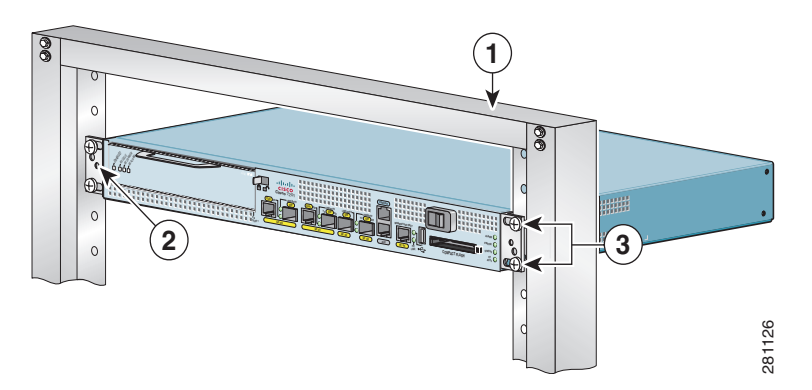

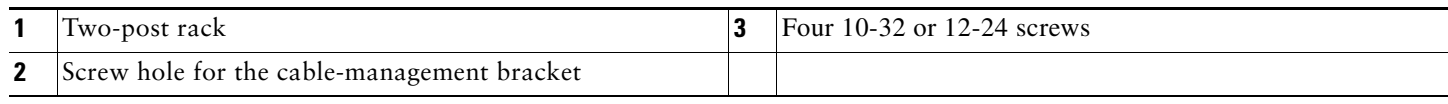

- **Step 1** Make sure that the port adapter lever is in the locked position.
- **Step 2** Make sure the rack brakes are locked or the rack is stabilized.
- **Step 3** Position the router so the front is closest to you and lift it carefully into the rack. To prevent injury, avoid any sudden twists or moves.
- **Step 4** Slide the chassis into the rack, pushing it back until the brackets meet the mounting strips or posts on both sides of the rack.
- **Step 5** Keeping the brackets flush against the posts or mounting strips, align the holes in the brackets with the holes on the rack or mounting strip.
- **Step 6** For each bracket, insert and tighten two 10-32 or 12-24 screws to the rack.

This completes the procedure for installing the chassis in the rack. Proceed to the ["Chassis Ground Connection Installation"](#page-9-0)  [section on page 10](#page-9-0) to continue the installation.

### <span id="page-8-0"></span>**Four-Post Rack Installation**

**Note** Inner clearance (the width between the inner sides of the two posts or rails) must be at least 19 inches (48.26 cm). The height of the chassis is 1.73 inches (4.39 cm). Airflow through the chassis is from front to back.

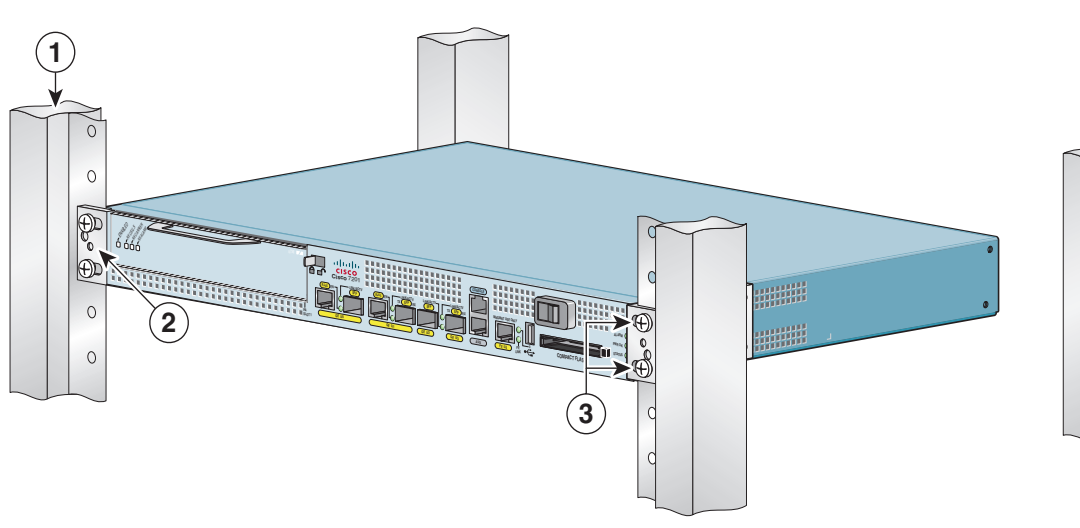

#### *Figure 5 Installing the Cisco 7201 Router in a Four-Post Rack*

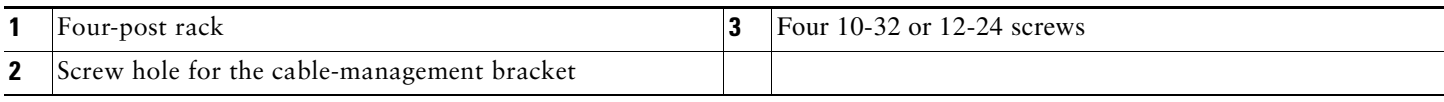

281127

- **Step 1** Make sure that the port adapter lever is in the locked position.
- **Step 2** Make sure the rack brakes are locked or the rack is stabilized.
- **Step 3** Position the router so the front is closest to you and lift it carefully into the rack. To prevent injury, avoid any sudden twists or moves.
- **Step 4** Slide the chassis into the rack, pushing it back until the brackets meet the mounting strips or posts on both sides of the rack.
- **Step 5** Keeping the brackets flush against the posts or mounting strips, align the holes in the brackets with the holes on the rack or mounting strip.
- **Step 6** For each bracket, insert and tighten two 10-32 or 12-24 screws to the rack.

This completes the procedure for installing the chassis in the rack. Proceed to the ["Chassis Ground Connection Installation"](#page-9-0)  [section on page 10](#page-9-0) to continue the installation.

### <span id="page-9-0"></span>**Chassis Ground Connection Installation**

Before you connect power or turn on power to your router, you must provide an adequate chassis ground (earth) connection for the router chassis. A chassis ground connector is provided on each Cisco 7201 router chassis.

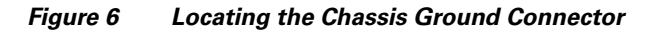

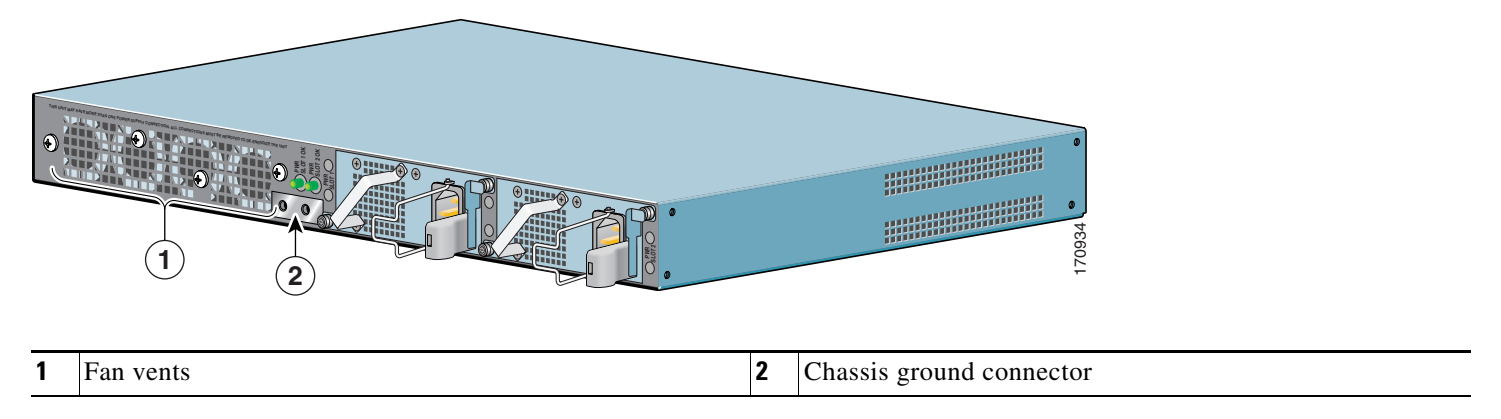

**Step 1** Use the wire stripper to strip one end of the 6-AWG wire approximately 0.75 inches (19.05 mm).

- **Step 2** Insert the 6-AWG wire into the wire receptacle on the grounding lug.
- **Step 3** Use the crimping tool to carefully crimp the wire receptacle around the wire; this step is required to ensure a proper mechanical connection.

### *Figure 7 Attaching the Grounding Lug*

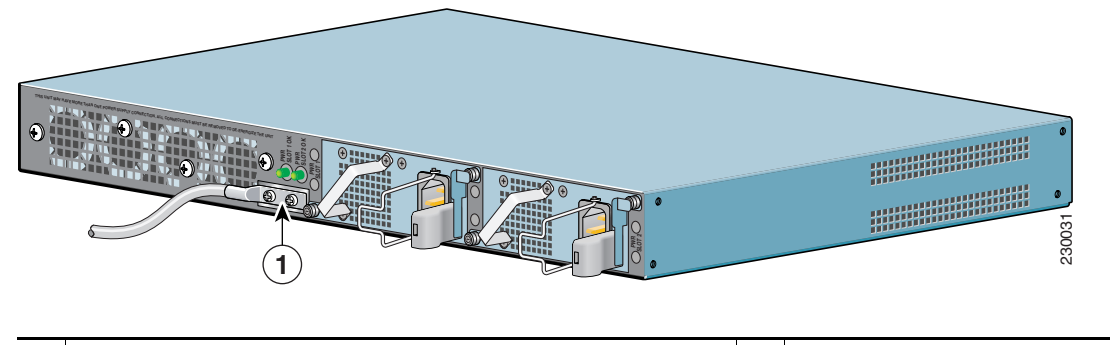

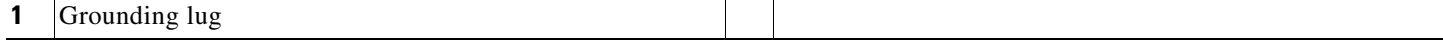

**Step 4** Attach the grounding lug with the wire on the left so the grounding wire does not overlap the power supply.

#### *Figure 8 Attaching a Grounding Lug to the Chassis Ground Connector*

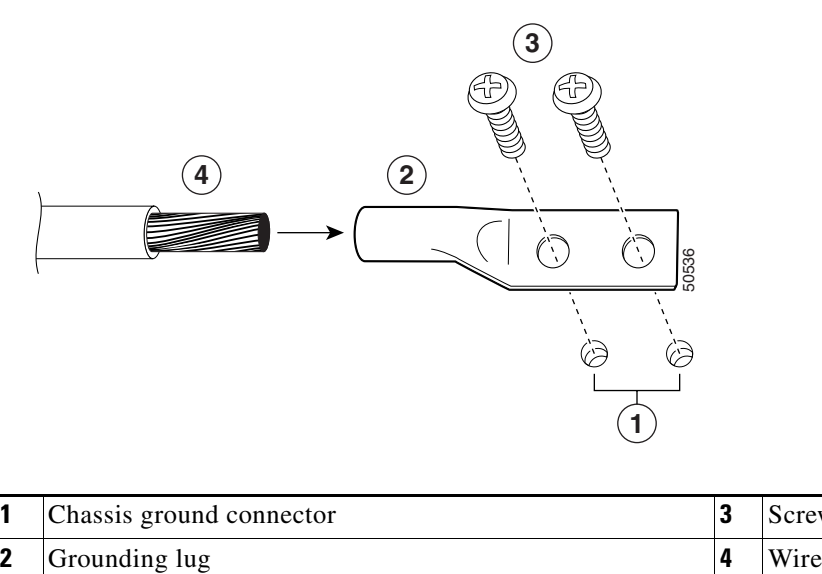

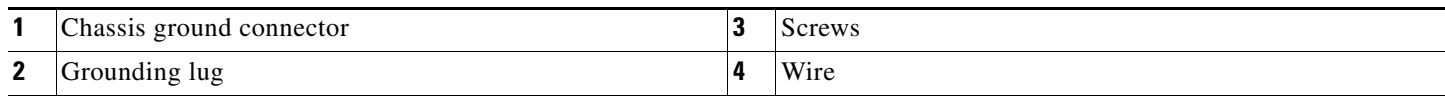

- **Step 5** Locate the chassis ground connector on the rear of your router chassis.
- **Step 6** Insert the two screws through the holes in the grounding lug.
- **Step 7** Use the Number 2 Phillips screwdriver to carefully tighten the screws until the grounding lug is held firmly to the chassis. Do not overtighten the screws.
- **Step 8** Connect the opposite end of the grounding wire to the appropriate grounding point at your site to ensure an adequate chassis ground.

This completes the procedure for attaching a chassis ground connection. Go to the ["Connect the Router to the Network" section](#page-11-0)  [on page 12](#page-11-0) for information on attaching cables.

# <span id="page-11-0"></span>**4 Connect the Router to the Network**

This section provides information about cables and ports and attaching the router to the network.

- **•** [Console and Auxiliary Port Cable Connections, page 12](#page-11-1)
- **•** [Connect the Fast Ethernet Management Port Cable, page 14](#page-13-0)
- **•** [Connect Native Gigabit Ethernet Cables, page 14](#page-13-1)
- **•** [Connect the Port Adapter Cables, page 18](#page-17-0)
- **•** [Install the Cables in the Cable-Management Bracket, page 19](#page-18-0)

**Warning The ports labeled "Ethernet," "10BaseT," "Token Ring," "Console," and "AUX" are safety extra-low voltage (SELV) circuits. SELV circuits should only be connected to other SELV circuits. Because the BRI circuits are treated like telephone-network voltage, avoid connecting the SELV circuit to the telephone network voltage (TNV) circuits.**  Statement 22

### <span id="page-11-1"></span>**Console and Auxiliary Port Cable Connections**

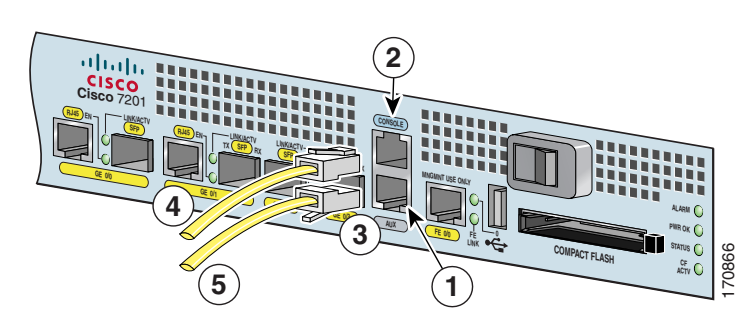

*Figure 9 Console and Auxiliary Port RJ-45 Connectors*

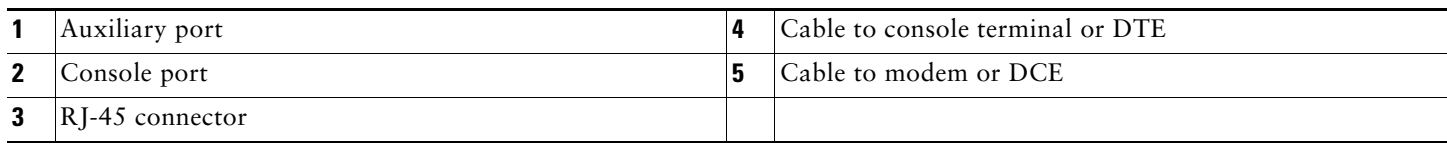

- **Step 1** Before connecting a terminal to the console port, configure the terminal to match the router console port as follows: 9600 baud, 8 data bits, no parity, 1 stop bits (9600 8N1).
- **Step 2** After you establish normal router operation, you can disconnect the terminal.

The Cisco 7201 router uses RJ-45 ports for both the auxiliary port and the console port.

**Note** You must supply your own interface cable between the auxiliary port and the equipment you are connecting. For console and auxiliary port pinouts, see Appendix A, "Specifications," of the online *Cisco 7201 Installation and Configuration Guide* at [http://www.cisco.com/en/US/docs/routers/7200/install\\_and\\_upgrade/7201\\_install\\_config/7201\\_icg.html.](http://www.cisco.com/en/US/docs/routers/7200/install_and_upgrade/7201_install_config/7201_icg.html)

#### <span id="page-12-0"></span>*Table 1 Pinouts for the RJ-45-to-DB-25 Adapters*

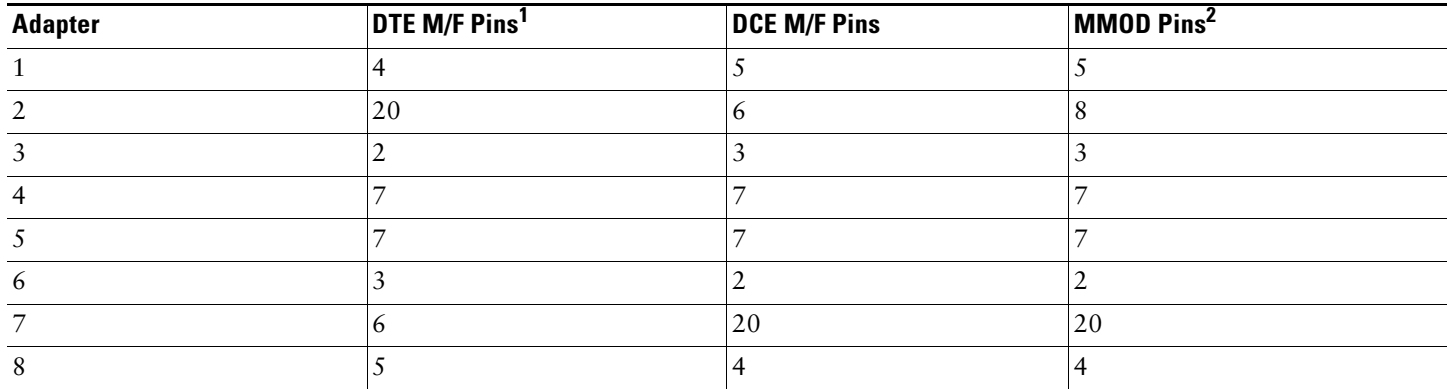

1. The female data terminal equipment (FDTE) adapter that is available from Cisco is labeled "Terminal".

2. The MMOD adapter that is available from Cisco is labeled "Modem".

Refer to [Table 1](#page-12-0) for a list of the pins used on the RJ-45-to-DB-25 adapters, used with an RJ-45 cable, to connect terminals and modems to the Cisco 7201 router. The cable you use may be a roll-over cable or a straight-through cable.

A roll-over cable can be detected by comparing the two modular ends of the cable. Holding the cables in your hand, side-by-side, with the tab at the back, the wire connected to the pin on the outside of the left plug should be the same color as the pin on the outside of the right plug. If your cable was purchased from Cisco, pin 1 will be white on one connector, and pin 8 will be white on the other (a roll-over cable reverses pins 1 and 8, 2 and 7, 3 and 6, and 4 and 5). (See [Figure 10](#page-12-1).)

#### <span id="page-12-1"></span>*Figure 10 Identifying a Roll-Over Cable*

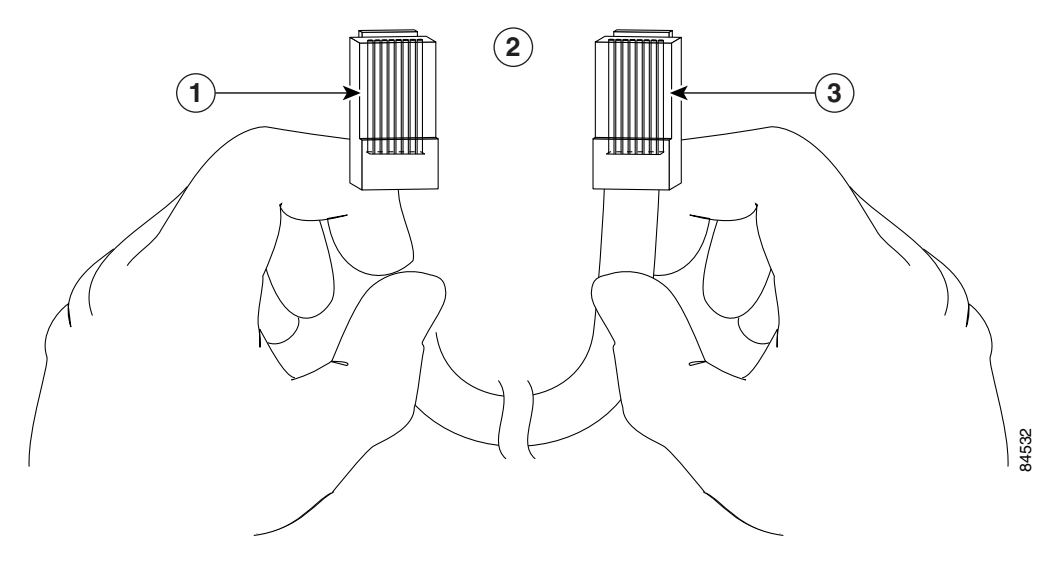

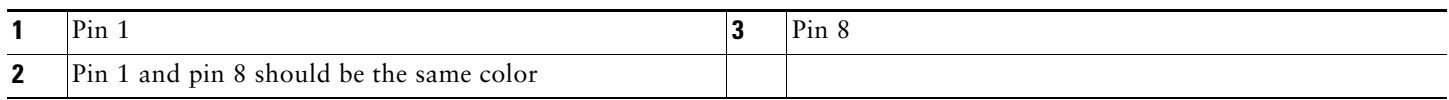

The Cisco 7201 router ships with a roll-over cable. Connection to a terminal or a modem will require an RJ-45-to-DB-25 adapter, and possibly a DB-25-to-DB9 adapter. Refer to [Table 2](#page-13-2) for the cable and adapter configurations that can be used to connect terminals and modems to the Cisco 7201 router.

#### <span id="page-13-2"></span>*Table 2 Asynchronous Device Cabling Options*

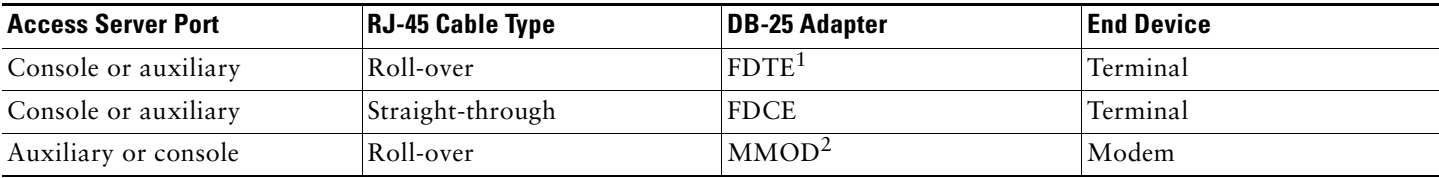

1. The FDTE RJ-45-to-DB-25 adapter is labeled "Terminal".

2. The MMOD RJ-45-to-DB-25 adapter is labeled "Modem".

### <span id="page-13-0"></span>**Connect the Fast Ethernet Management Port Cable**

*Figure 11 Installing the Fast Ethernet Management Port Cable*

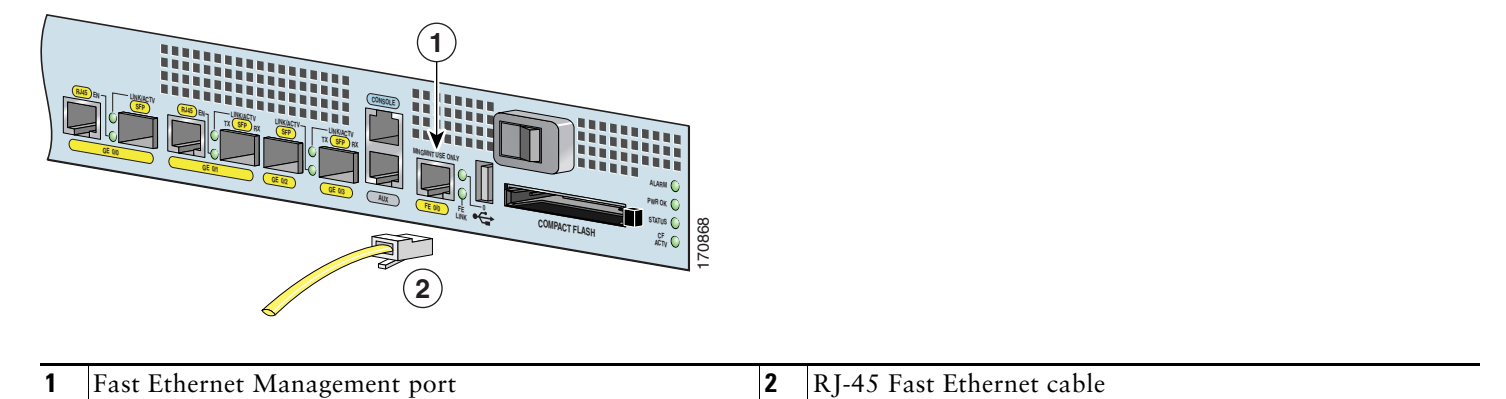

When using the Fast Ethernet Management port in the default mode (speed-auto and duplex-auto) the port operates in auto-MDI/MDI-X mode. The port automatically provides the correct signal connectivity through the Auto-MDI/MDI-X feature. The port automatically senses a crossover or straight-through cable and adapts to it.

However, when the Fast Ethernet Management port is configured to a fixed speed (10 or 100 Mbps) through command-line interface (CLI) commands, the port is forced to MDI mode.

When in a fixed-speed configuration and MDI mode:

- **•** Use a crossover cable to connect to an MDI port
- **•** Use a straight-through cable to connect to an MDI-X port

### <span id="page-13-1"></span>**Connect Native Gigabit Ethernet Cables**

The Cisco 7201 router native Gigabit Ethernet ports use either optical fiber or RJ-45 Ethernet cables. For installation information see:

- **•** [Install the SFP Module Optical Fiber Cables, page 15](#page-14-0)
- [Install the Native Gigabit RJ-45 Ethernet Cables, page 18](#page-17-1)

The SFP port is a 1000-Mbps optical interface in the form of an LC-type duplex port that supports IEEE 802.3z interfaces compliant with the 1000BASEX standard. (See [Figure 13.](#page-14-1))

Appendix A, "Specifications" of the online *Cisco 7201 Installation and Configuration Guide*, provides cabling specifications and configuration information for the SFP modules that you install in the Gigabit Ethernet SFP ports.

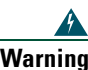

**Warning Because invisible laser radiation may be emitted from the aperture of the port when no cable is connected, avoid exposure to laser radiation and do not stare into open apertures.** Statement 70

[Figure 13](#page-14-1) shows the duplex LC-type connectors on your multimode or single-mode optical fiber cables. For simplex connectors, two cables are required, one cable for transmit (TX) and a second cable for receive (RX). For duplex connectors, only one cable that has both TX and RX connectors is required. You can use either simplex or duplex connectors to the SFP ports on the Cisco 7201 router.

### <span id="page-14-0"></span>**Install the SFP Module Optical Fiber Cables**

The SFP module ports support IEEE 802.3z (optical Gigabit Ethernet) interfaces compliant with 1000BASESX and 1000BASELX specifications.

SFP modules ordered with the Cisco 7201 router come installed in the system. Optical fiber cables are commercially available; they are not available from Cisco.

*Figure 12 Optical SFP Modules and Copper SFP Modules*

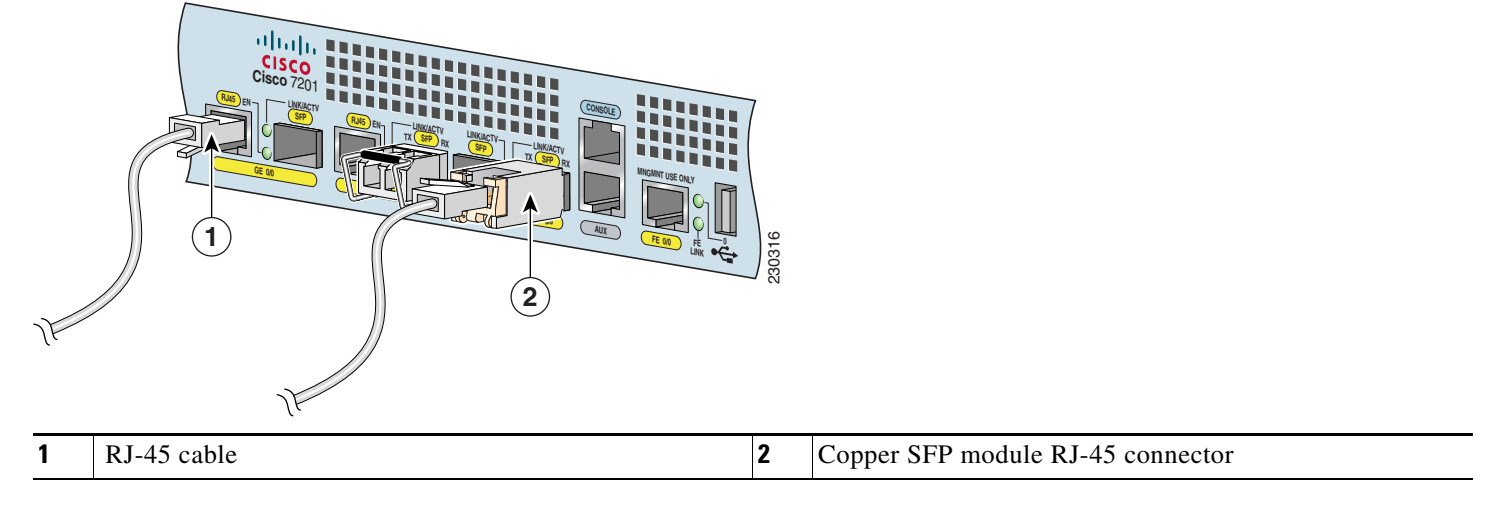

The optical SFP modules can occupy any of the four optical Gigabit Ethernet ports, 0/0 through 0/3. However, the copper SFP modules can occupy only optical Gigabit Ethernet ports 0/2 and 0/3.

### <span id="page-14-1"></span>*Figure 13 SFP Port Connections*

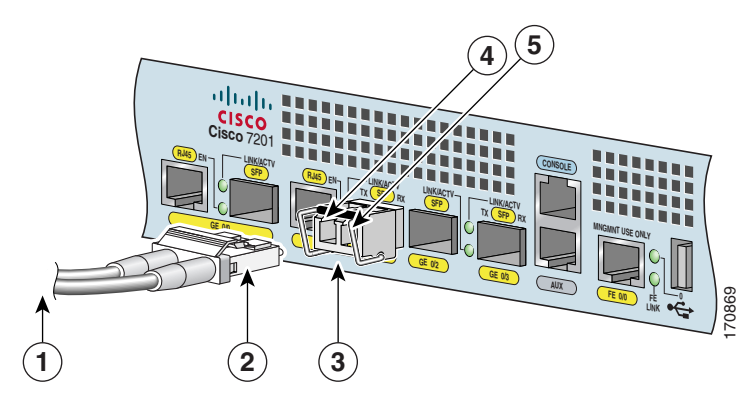

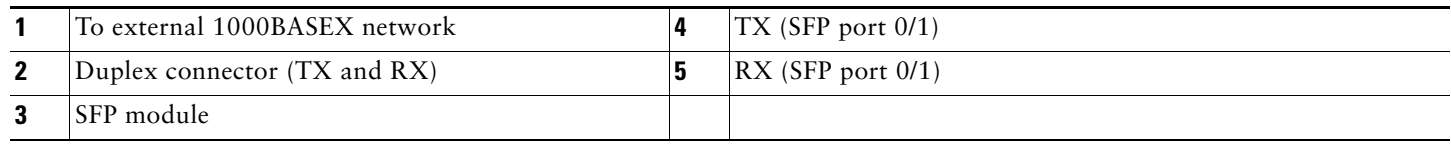

 $\mathscr{D}$ 

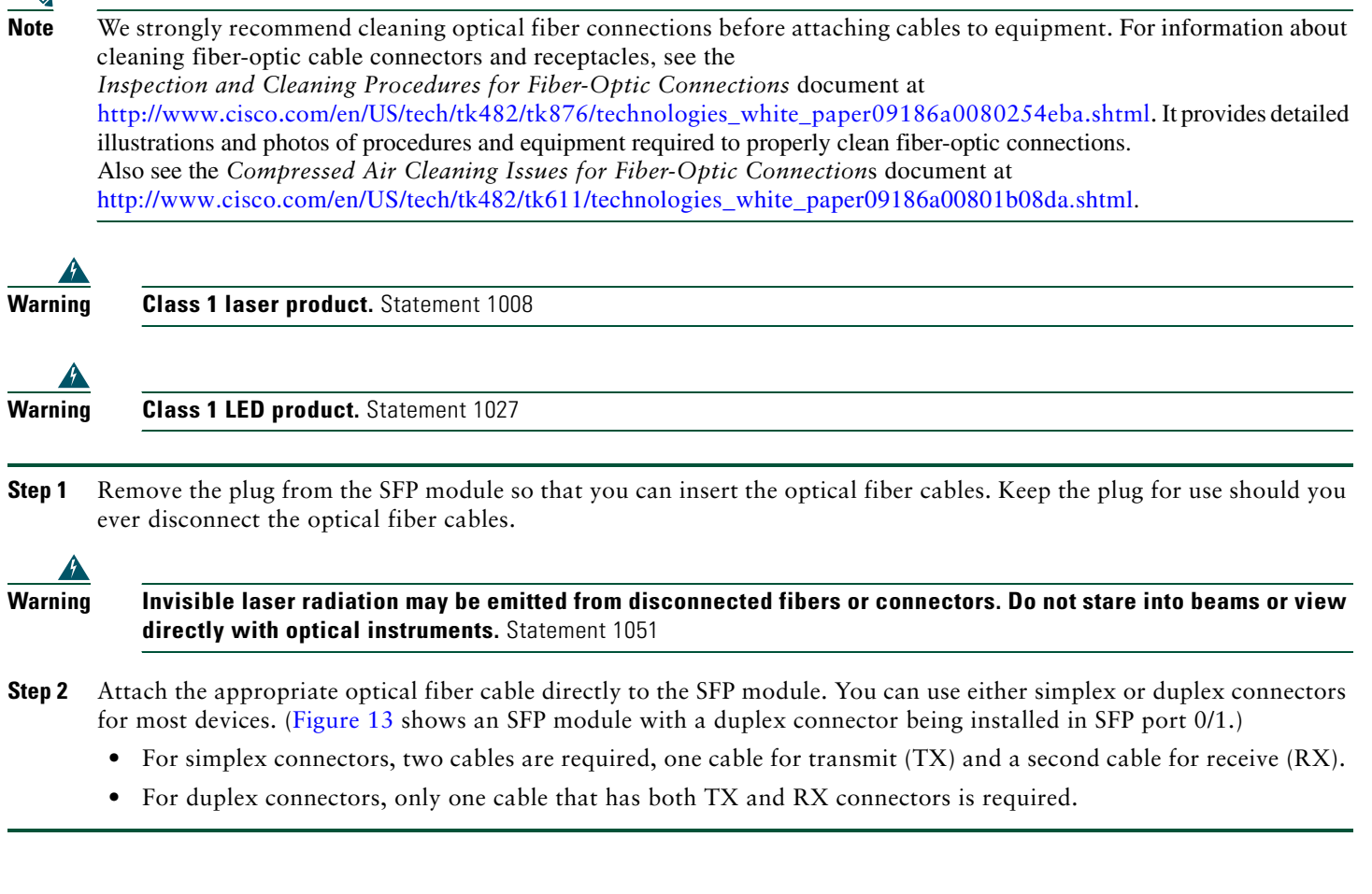

**Caution** If you plan to use a SFP-GE-L at distances greater than 984.25 feet (300 meters) over 50/125-micron or 62.5/125-micron multimode fiber, you must use the mode-conditioning patch cord to prevent data transmission problems.

### **Mode-Conditioning Patch Cord Description**

A mode-conditioning patch cord can be used with the SFP-GE-L= (SFP module) to allow reliable laser transmission between the single-mode laser source on the SFP module and a multimode optical fiber cable.

When an unconditioned laser source designed for operation on single-mode optical fiber is directly coupled to a multimode optical fiber cable, an effect known as *differential mode delay* (DMD) might result in a degradation of the modal bandwidth of the optical fiber cable.

This degradation results in a decrease in the link span (the distance between a transmitter and a receiver) that can be supported reliably. The effect of DMD can be overcome by conditioning the launch characteristics of a laser source. A practical means of performing this conditioning is to use a device called a *mode-conditioning patch cord*.

A mode-conditioning patch cord is an optical fiber cable assembly that consists of a pair of optical fibers terminated with connector hardware. Specifically, the mode-conditioning patch cord is composed of a single-mode optical fiber permanently coupled off-center (see Offset in [Figure 14\)](#page-16-0) to a graded-index multimode optical fiber. [Figure 14](#page-16-0) shows a diagram of the mode-conditioning patch cord assembly.

#### <span id="page-16-0"></span>*Figure 14 Mode-Conditioning Patch Cord Assembly for an SFP Module*

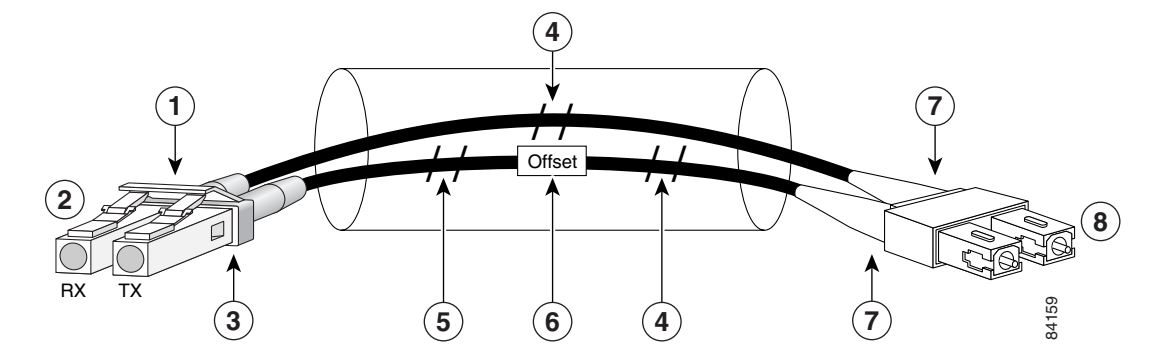

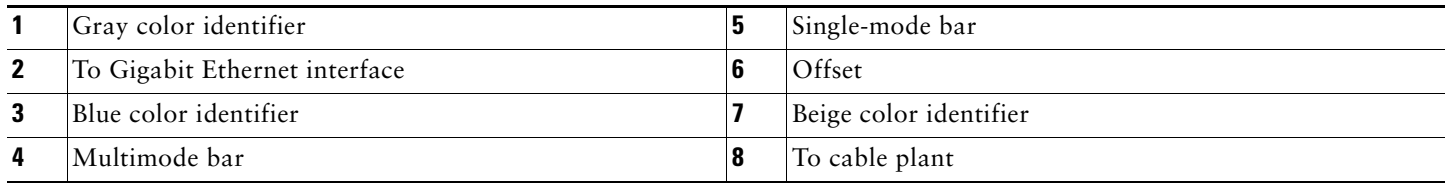

The mode-conditioning patch cord assembly is composed of duplex optical fibers, including a single-mode-to-multimode offset launch fiber connected to the transmitter, and a second conventional graded-index multimode optical fiber connected to the receiver. The use of a plug-to-plug patch cord maximizes the power budget of multimode 1000BASE-LX and 1000BASE-LH links.

The mode-conditioning patch cord is required to comply with IEEE standards. The IEEE found that link distances could not be met with certain types of fiber-optic cable cores. The solution is to launch light from the laser at a precise offset from the center, which is accomplished by using the mode-conditioning patch cord. At the output of the patch cord, the SFP-GE-L= is compliant with the IEEE 802.3z standard for 1000BASE-LX.

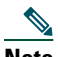

**Note** We strongly recommend cleaning optical fiber connections before attaching cables to equipment. See the *Inspection and Cleaning Procedures for Fiber-Optic Connections* document at [http://www.cisco.com/en/US/tech/tk482/tk876/technologies\\_white\\_paper09186a0080254eba.shtml](http://www.cisco.com/en/US/tech/tk482/tk876/technologies_white_paper09186a0080254eba.shtml) and the *Compressed Air Cleaning Issues for Fiber-Optic Connections* document at [http://www.cisco.com/en/US/tech/tk482/tk611/technologies\\_white\\_paper09186a00801b08da.shtml.](http://www.cisco.com/en/US/tech/tk482/tk611/technologies_white_paper09186a00801b08da.shtml) [Figure 14](#page-16-0) shows one type of mode-conditioning patch cord.

### **Attach the Mode-Conditioning Patch Cord**

To use a mode-conditioning patch cord, follow these steps:

**Step 1** If you have not already done so, and the mode-conditioning patch cord has been in use, we strongly recommend cleaning optical fiber connections before attaching cables to equipment. For information about cleaning fiber-optic cable connectors and receptacles, see the *Inspection and Cleaning Procedures for Fiber-Optic Connections* document at http://www.cisco.com/en/US/tech/tk482/tk611/technologies white paper09186a00801b08da.shtml and the *Compressed Air Cleaning Issues for Fiber-Optic Connections* document at [http://www.cisco.com/en/US/tech/tk482/tk611/technologies\\_white\\_paper09186a00801b08da.shtml.](http://www.cisco.com/en/US/tech/tk482/tk611/technologies_white_paper09186a00801b08da.shtml)

- **Step 2** Attach a mode-conditioning patch cord to the SFP module. (See [Figure 14.](#page-16-0))
- **Step 3** Attach the network ends of your mode-conditioning patch cord to the appropriate 1000BASEX equipment in your building cable plant.

Ensure that you connect the TX and RX ports on one end of the patch cord to the RX and TX ports (respectively) on the other end. Connect TX to RX and RX to TX.

### <span id="page-17-1"></span>**Install the Native Gigabit RJ-45 Ethernet Cables**

This section provides information about installing the native Gigabit Ethernet RJ-45 cables.

#### **Intra-Building Lightning Protection**

Shielded cables, which are grounded at both ends, are required to be used on the 10/100/1000 Gigabit Ethernet RJ-45 ports in order to be in compliance with requirement R4-11 in GR-1089-Core for a Central Office environment. This is not a requirement for customer premises installations.

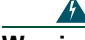

**Warning To avoid electric shock, do not connect safety extra-low voltage (SELV) circuits to telephone-network voltage (TNV) circuits. LAN ports contain SELV circuits, and WAN ports contain TNV circuits. Some LAN and WAN ports both use RJ-45 connectors. Use caution when connecting cables.** Statement 1021

### **Connect the Cables**

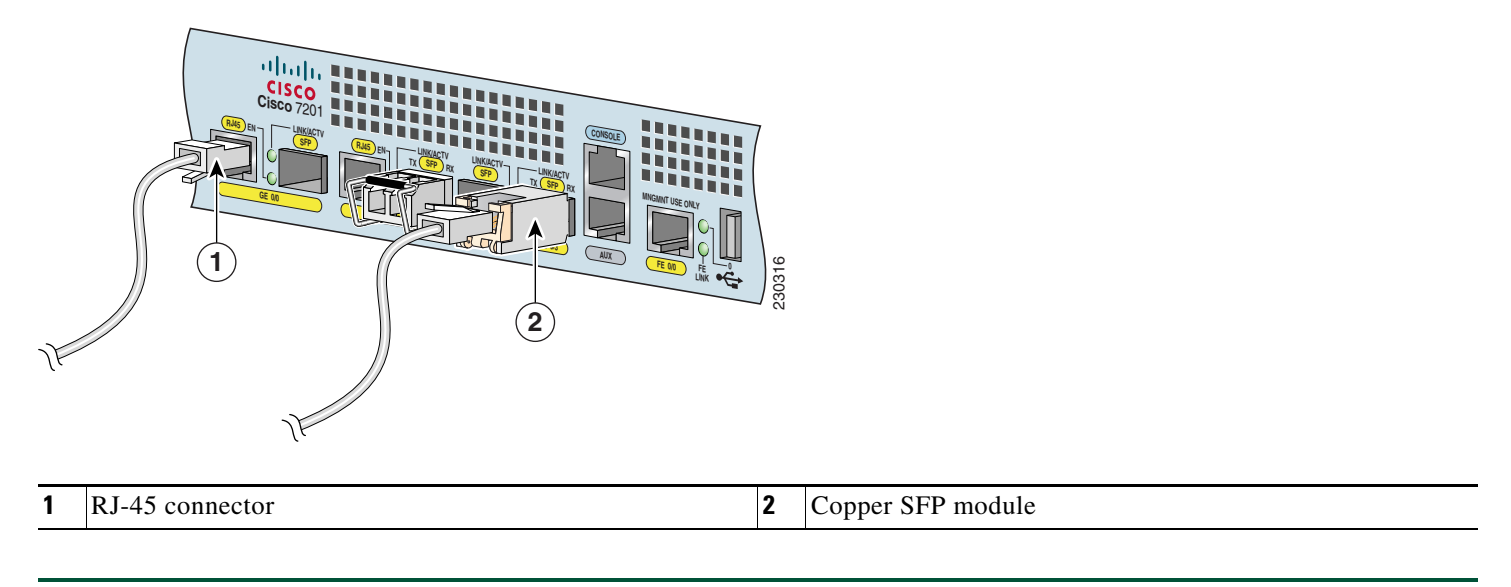

#### *Figure 15 RJ-45 Port and Copper SFP RJ-45 Gigabit Ethernet Port Cabling*

**Step 1** Insert an Gigabit Ethernet RJ-45 cable into Gigabit Ethernet RJ-45 ports 0/0 and 0/1 if you are not using Gigabit Ethernet SFP optical ports 0/0 and 0/1.

**Step 2** Insert an Gigabit Ethernet RJ-45 cable into a copper SFP module in Gigabit Ethernet ports 0/2 and 0/3.

### <span id="page-17-0"></span>**Connect the Port Adapter Cables**

The instructions for connecting the cables for the port adapter installed in the Cisco 7201 router are contained in the respective configuration notes for each port adapter. For example, if you are connecting the optical fiber cables for the PA-GE port adapter, refer to the *PA-GE Gigabit Ethernet Port Adapter Installation and Configuratio*n document at

[http://www.cisco.com/en/US/docs/interfaces\\_modules/port\\_adapters/install\\_upgrade/ethernet/pa-ge\\_gigabit\\_ethernet\\_install\\_c](http://www.cisco.com/en/US/docs/interfaces_modules/port_adapters/install_upgrade/ethernet/pa-ge_gigabit_ethernet_install_config/pa_ge.html) onfig/pa\_ge.html

Port adapter documents are also available on the Cisco Documentation DVD.

.

### <span id="page-18-0"></span>**Install the Cables in the Cable-Management Bracket**

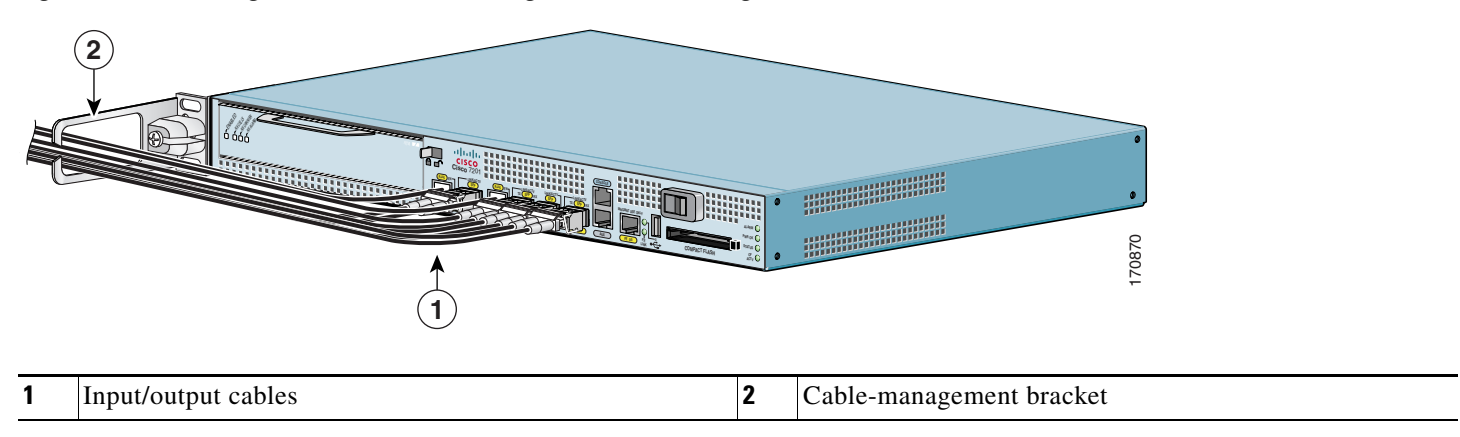

*Figure 16 Securing Interface Cables Through the Cable-Management Bracket*

Secure port adapter interface cables and I/O cables by placing them through the cable-management bracket. Proceed to the ["Start the System" section on page 20](#page-19-0) to complete the installation.

# <span id="page-19-0"></span>**5 Start the System**

Before you start the system, you must connect power to it.

### **Connect Power to the Router**

- **•** If you have AC power supplies, go to the ["Connect AC-Input Power" section on page 20](#page-19-1).
- **•** If you have DC power supplies, go to the ["Connect DC-Input Power" section on page 22](#page-21-0).

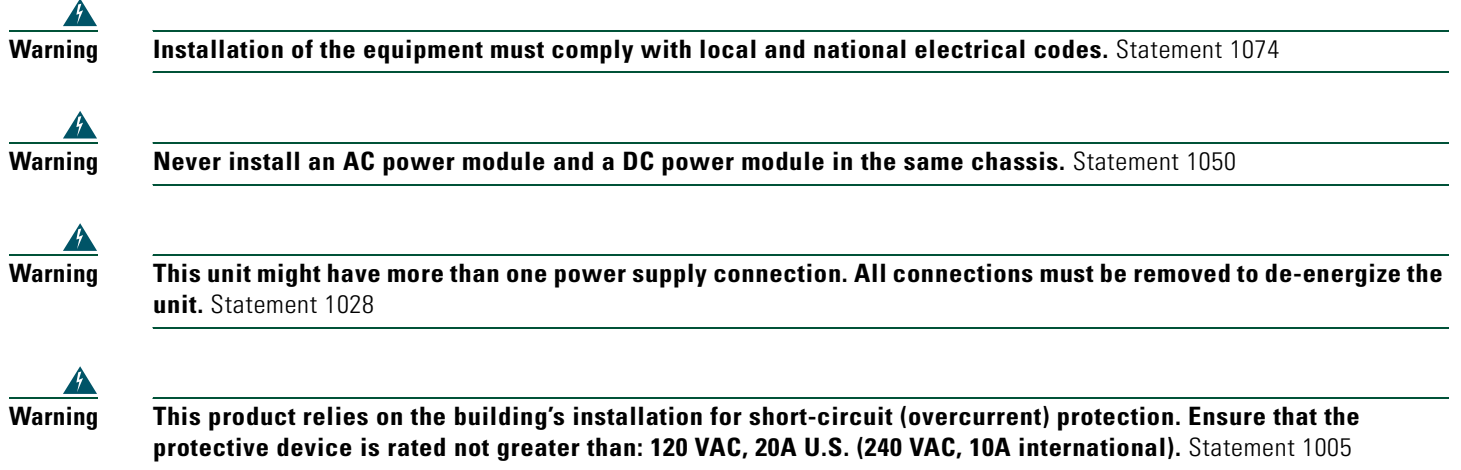

### <span id="page-19-1"></span>**Connect AC-Input Power**

This section provides instructions for installing the AC power supply.

The Cisco 7201 router has two of the same type of power supplies in power supply slot 1 and power supply slot 2. (See [Figure 17.](#page-19-2)) The power supply slot numbers are on the chassis to the left of the left power supply, and to the right of the right power supply.

<span id="page-19-2"></span>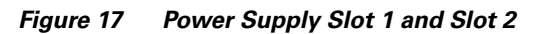

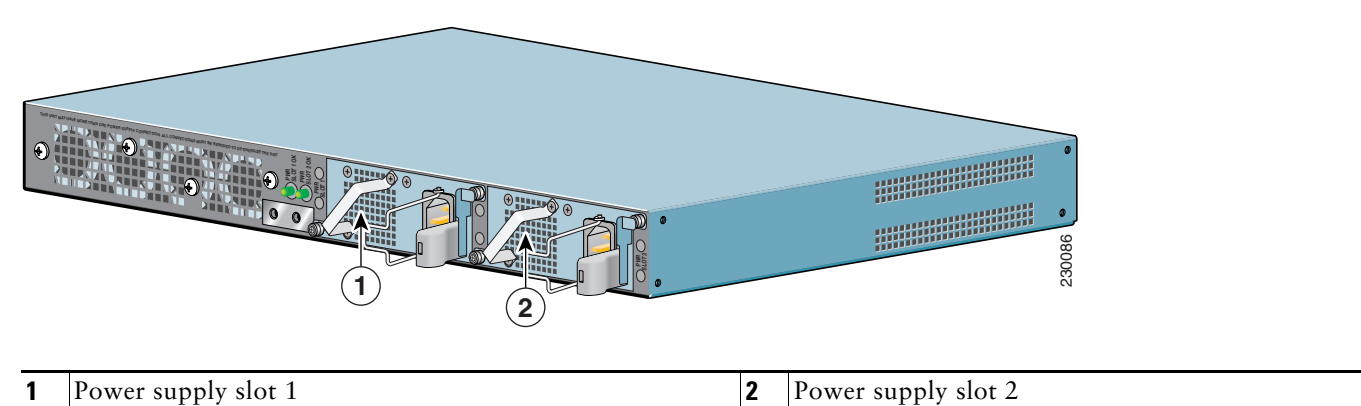

### Connect an AC-input power supply as follows:

#### *Figure 18 Connecting AC-Input Power*

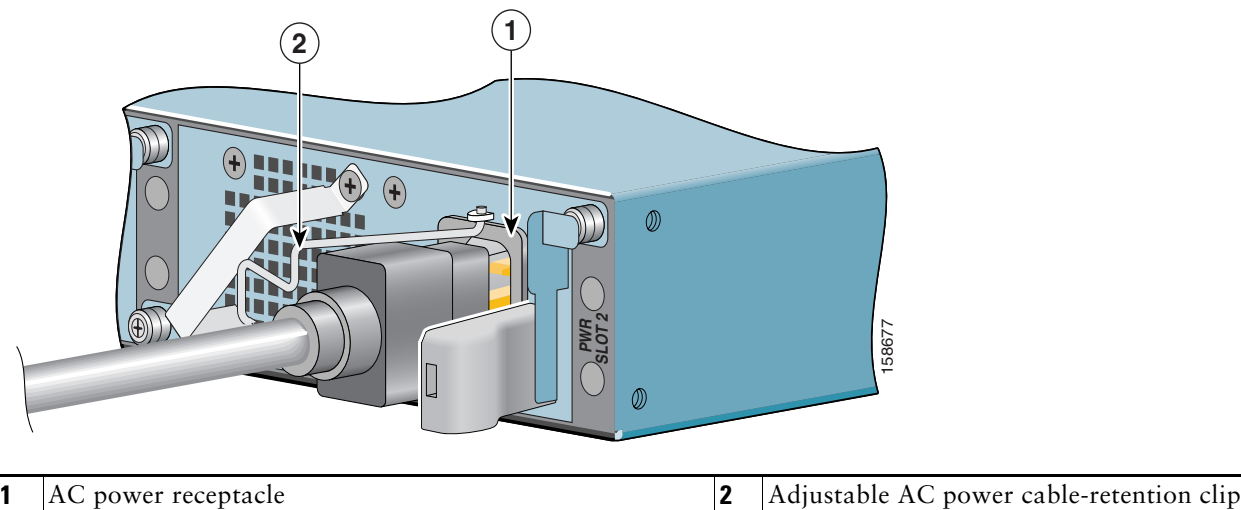

- **Step 1** At the front of the router, check that the power switch is in the standby (I) position.
- **Step 2** Swing the wire cable-retention clip to the left.
- **Step 3** Plug the power cable into the AC connector of the power supply.
- **Step 4** Slide the cable-retention clip to the right, so that the power cable is held by the cable-retention clip.
- **Step 5** Plug the AC power supply cable into the AC power source. Repeat these steps if you have a dual-AC power supply.
- **Step 6** On the front of the router, place the power switch in on (O) the router to turn on the router.

**Note** After powering off the router, wait a minimum of 30 seconds before powering it on again.

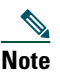

**Note** If required, use Sinewave Output UPS (uninterruptable power supply), not Ferro-resonant type UPS.

This completes the procedure for connecting AC-input power. Your installation is complete. Proceed to the ["Start the Router"](#page-28-0)  [section on page 29](#page-28-0) to start the router and to perform a basic configuration.

### <span id="page-21-0"></span>**Connect DC-Input Power**

This section provides instructions for installing the DC power supply ground leads and installing the DC-input power leads.

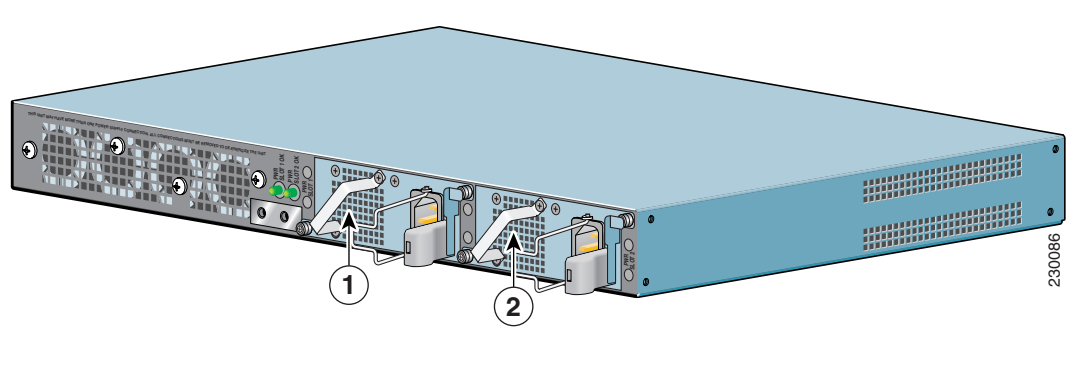

#### <span id="page-21-1"></span>*Figure 19 Power Supply Slot 1 and Slot 2*

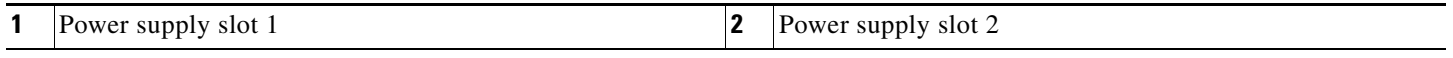

The Cisco 7201 has two of the same type of power supplies in power supply slot 1 and power supply slot 2. (See [Figure 19](#page-21-1).) The power supply slot numbers are on the chassis to the left of the left power supply, and to the right of the right power supply.

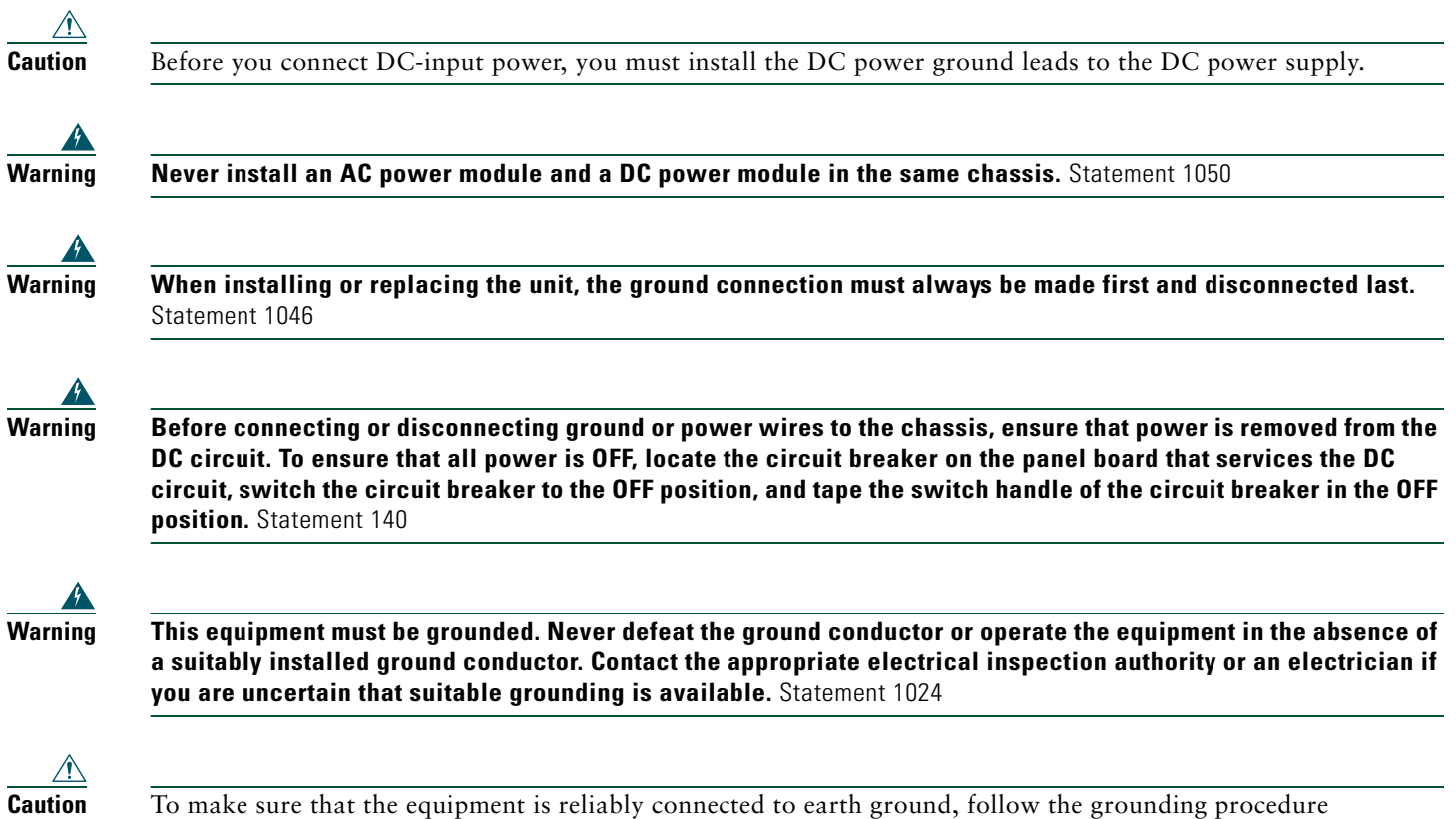

Obtain these necessary tools and equipment:

**•** Ratcheting torque screwdriver with a Phillips head that exerts up to 15 pound force-inches (lbf in.) or 240 ounce force-inches (ozf in.) of pressure

instructions, and use a UL-listed lug suitable for 6-AWG wire and M5 screws.

- **•** Panduit crimping tool with optional controlled cycle mechanism
- **•** 18-gauge copper ground wire (insulated or noninsulated)
- **•** Four leads of 18-gauge copper wire
- **•** Wire-stripping tool for stripping 18-gauge wire

### <span id="page-22-1"></span>**Install the DC Grounding Leads**

To install the DC grounding leads on the DC power supply, follow these instructions.

The DC power supply ships with the DC power supply ground lugs, star washers, and nut attached to the grounding stud on the DC power supply.

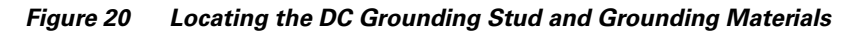

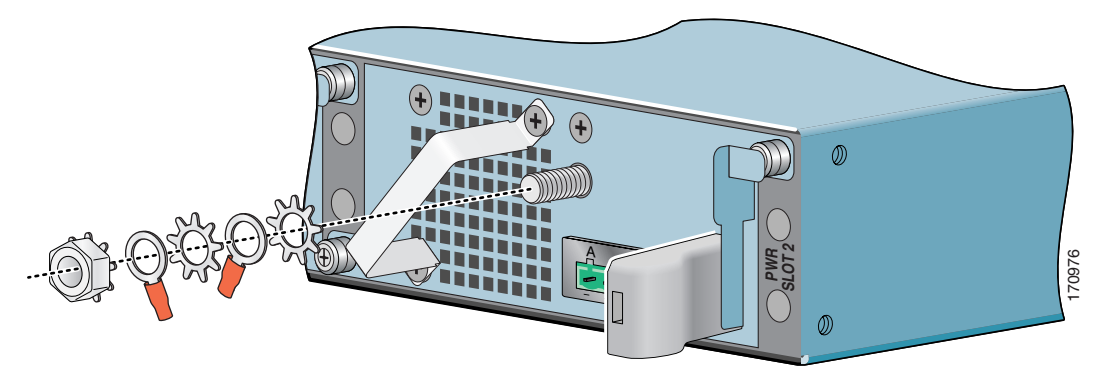

**Step 1** Locate the grounding stud on the DC power supply.

**Step 2** Remove the nut, ground lug, star washer, and second ground lug and star washer from the grounding stud.

<span id="page-22-0"></span>*Figure 21 Stripping the DC-Input Power Ground Wire*

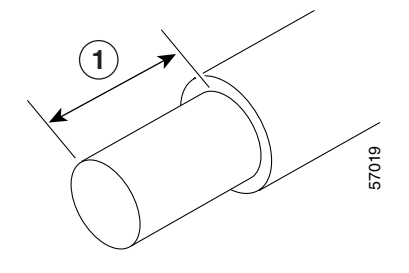

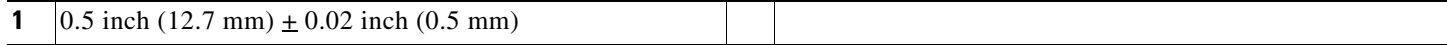

- **Step 3** If your ground wire is insulated, use a wire stripping tool to strip the 18-gauge (or 16-gauge, but not smaller than the supply conductor) ground wire to 0.5 inch  $(12.7 \text{ mm})\pm 0.02$  inch  $(0.5 \text{ mm})$  as shown in [Figure 21](#page-22-0).
- **Step 4** Slide the open end of the ground lug over the exposed area of the 18-gauge wire.
- **Step 5** Use a crimping tool to crimp the ground wire to a ground lug.

#### *Figure 22 Placing the Ground Lugs, Star Washers, and Nut*

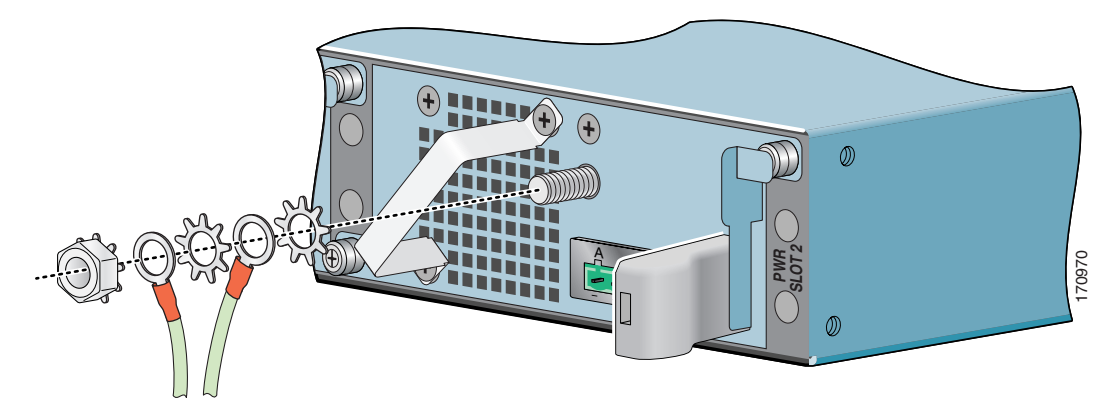

**Step 6** Place the ground lugs, star washers, and nut on the grounding stud in this order:

- **a.** Star washer
- **b.** Ground lug
- **c.** Star washer
- **d.** Ground lug
- **e.** Nut
- **Step 7** Tighten the nut to complete the installation.
- **Step 8** Attach the other end of the ground wires to an appropriate grounding point at your site.
- **Step 9** Repeat Step 1 through Step 8 on the second DC power supply.

### **Wire the DC-Input Power Source**

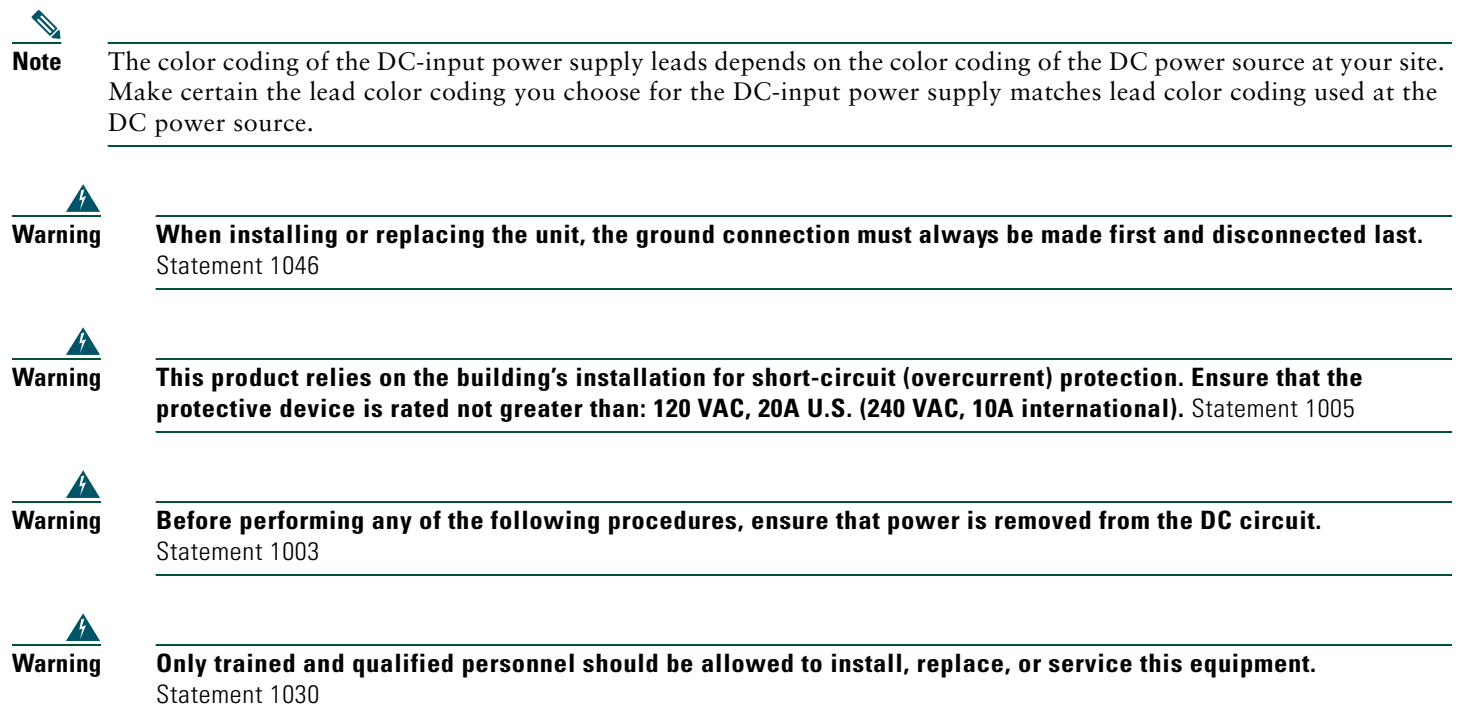

Use these instructions to wire the DC-input power source:

**Step 1** At the front of the router, make sure the power switch is in the standby (I) position.

**Step 2** Move the circuit-breaker switch handle to the off position, and apply tape to hold it in the off position.

#### *Figure 23 Terminal Block Plug*

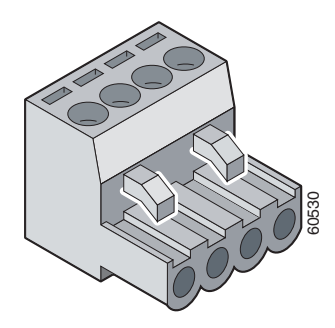

- **Step 3** Locate and remove the terminal block plug.
- **Step 4** Identify the positive and negative feed positions for the terminal block connection. The wiring sequence is positive to positive and negative to negative for both the A and B feed wires.

#### *Figure 24 Positive and Negative Positions*

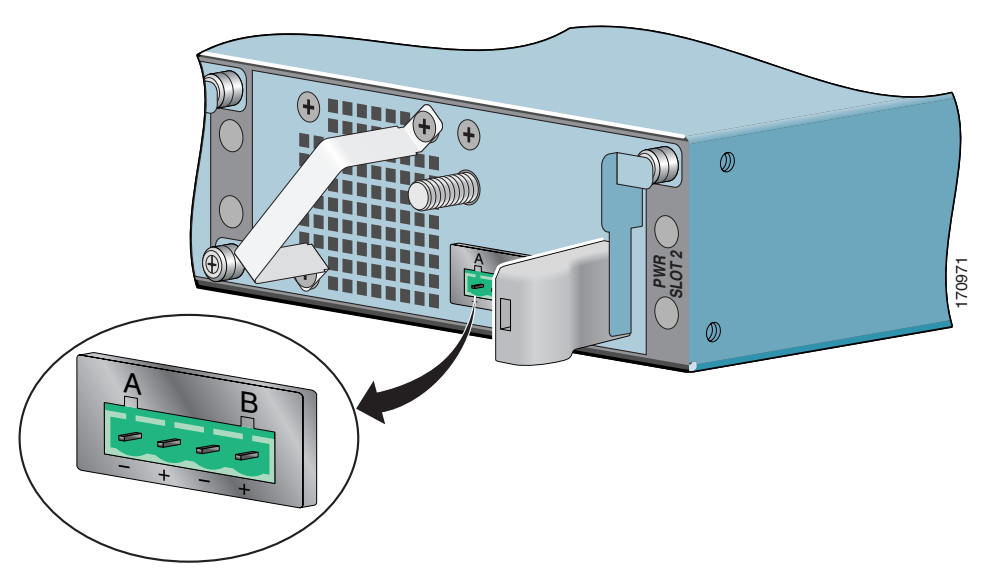

The rear panel of the power supply unit identifies the positive and negative positions for both the A and B feed wires. See [Figure 26](#page-25-0).

#### *Figure 25 Stripping the DC-Input Power Source Wire*

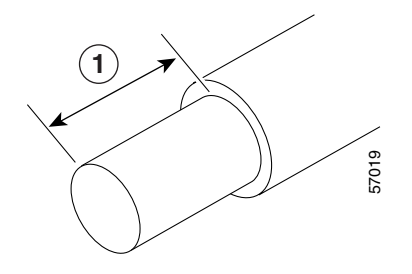

**1**  $\vert 0.25 \text{ inch } (6.3 \text{ mm}) \pm 0.02 \text{ inch } (0.5 \text{ mm})$ 

**Step 5** Using an 18-gauge wire-stripping tool, strip each of the four wires coming from the DC-input power source to 0.25 inch  $(6.3 \text{ mm}) \pm 0.02 \text{ inch}$  (0.5 mm). Do not strip more than 0.29 inch (7.4 mm) of insulation from the wire. Stripping more than the recommended amount of wire can leave exposed wire from the terminal block plug after installation.

**Warning An exposed wire lead from a DC-input power source can conduct harmful levels of electricity. Be sure that no exposed portion of the DC-input power source wire extends from the terminal block plug.** Statement 122

#### <span id="page-25-0"></span>*Figure 26 Inserting Wires into the Terminal Block Plug*

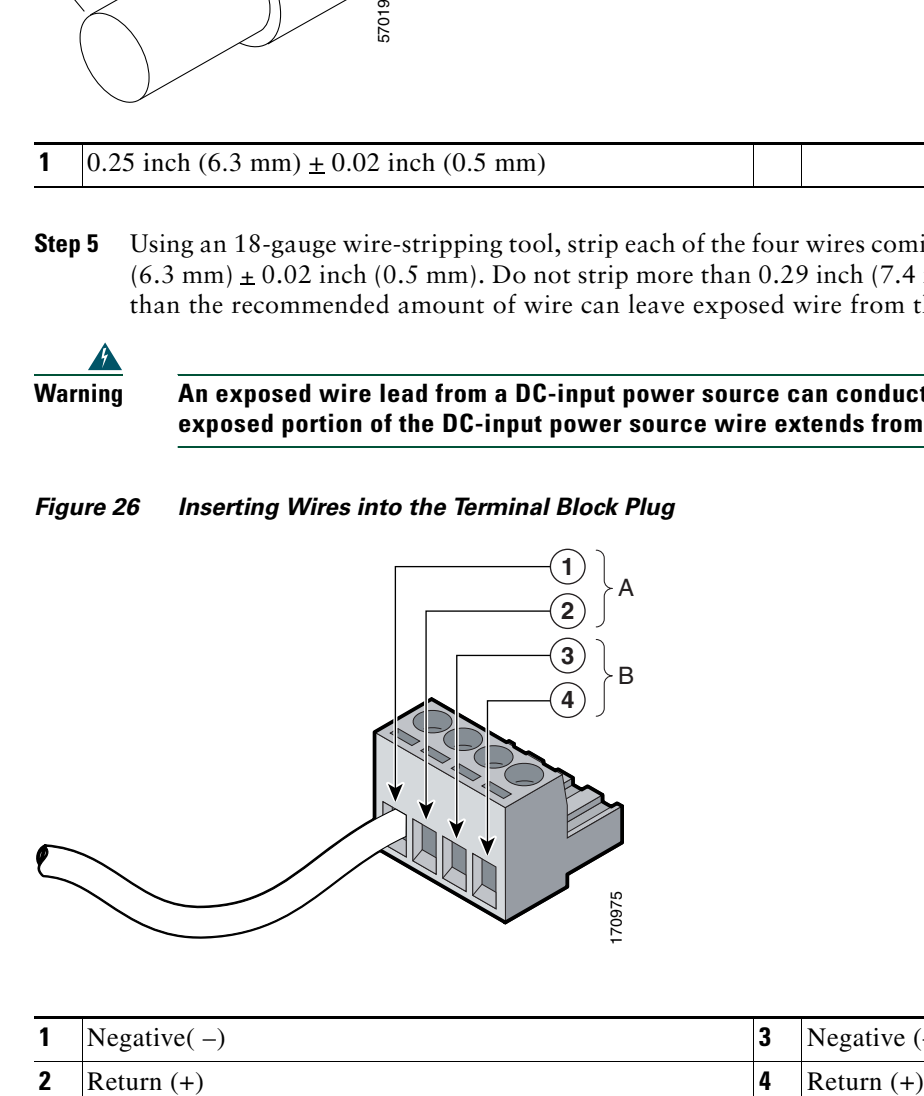

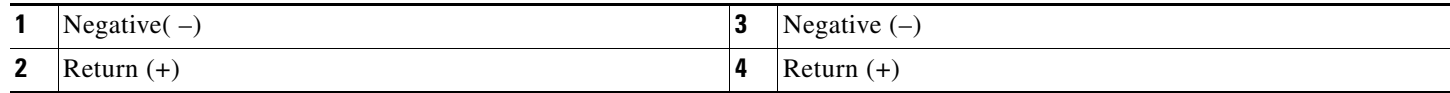

**Step 6** Insert the exposed wire of one of the four DC-input power source wires into the terminal block plug, as shown in [Figure 26.](#page-25-0) Make sure that you cannot see any wire lead. Only wire *with insulation* should extend from the terminal block.

<span id="page-26-0"></span>*Figure 27 Torquing the Terminal Block Plug Captive Screws*

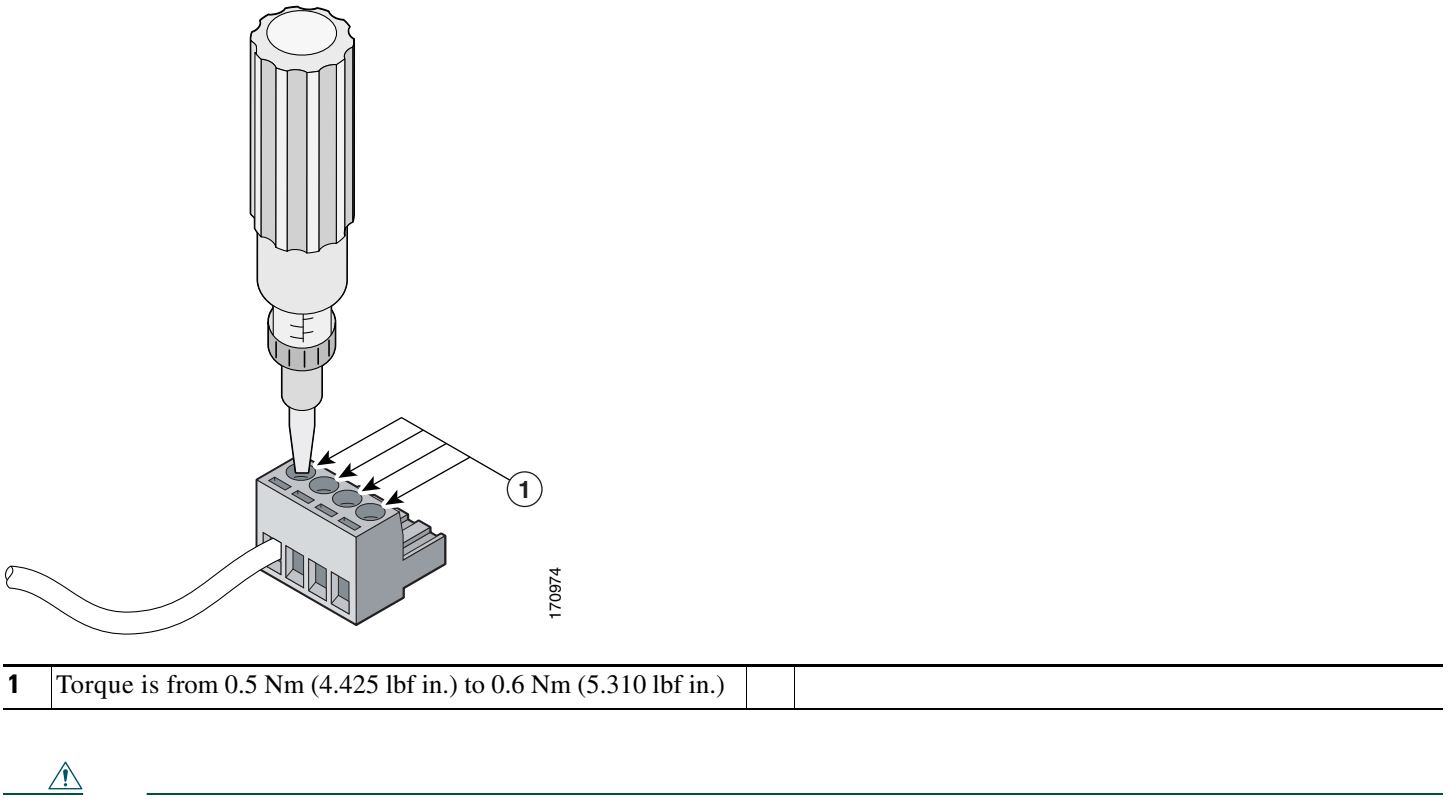

- **Caution** Do not overtorque the terminal block plug captive screws. The recommended maximum torque is from 0.5 Nm (4.425 lbf in.) to 0.6 Nm (5.310 lbf in.).
- **Step 7** Use a ratcheting torque screwdriver to torque the terminal block plug captive screw (above the installed wire lead) to from 0.5 Nm (4.425 lbf in.) to 0.6 Nm (5.310 lbf in.), as shown in [Figure 27.](#page-26-0)

<span id="page-26-1"></span>*Figure 28 Completed Wiring of Terminal Block Plug*

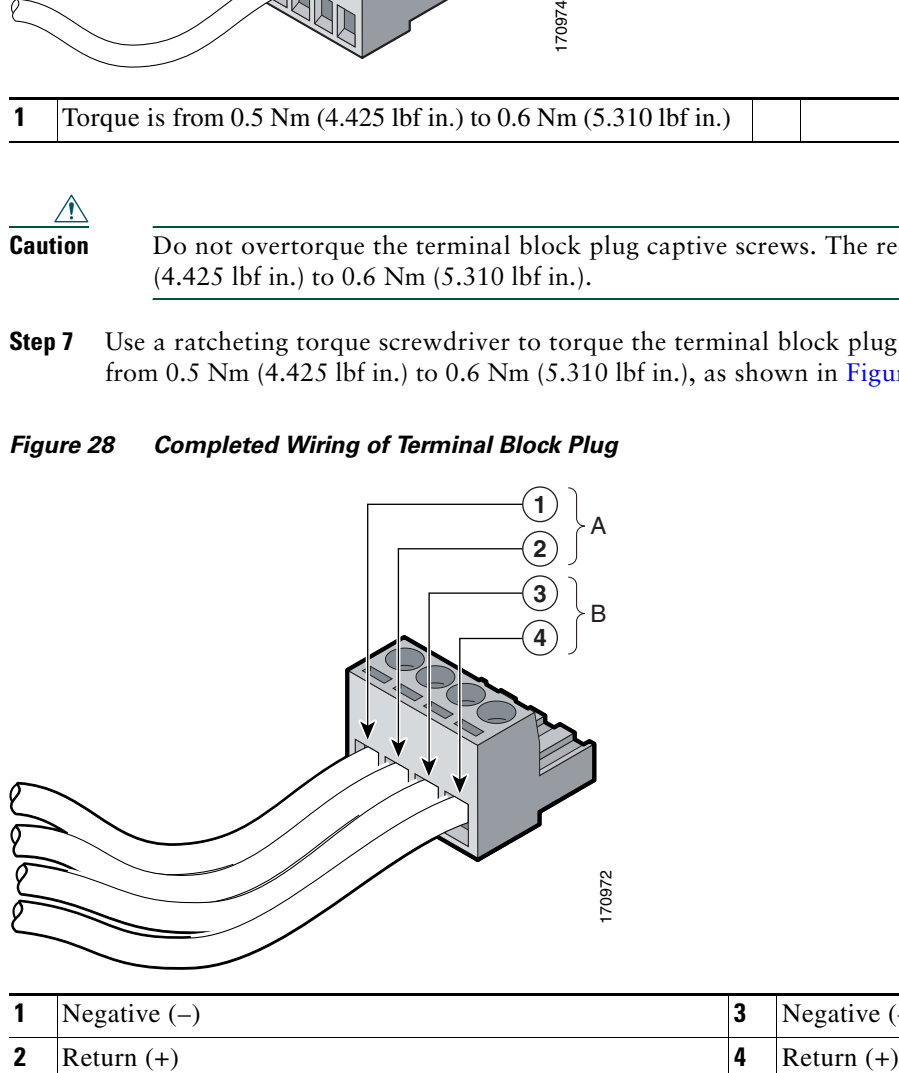

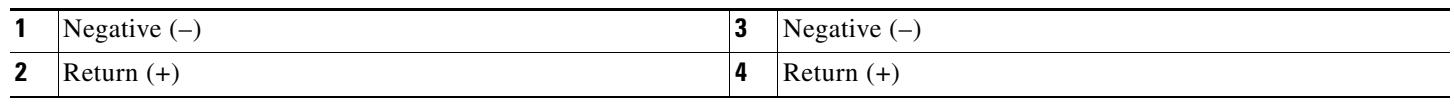

**Step 8** Repeat Step 6 and Step 7 for the remaining three DC-input power source wires. [Figure 28](#page-26-1) shows the completed wiring of a terminal block plug.

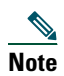

**Note** Each DC power supply accepts two power feeds, but works with only one. You may choose to install only one power feed per power supply. For example, DC power feed A to the power supply in power supply slot 1 and DC power feed B to the power supply in power supply slot 2.

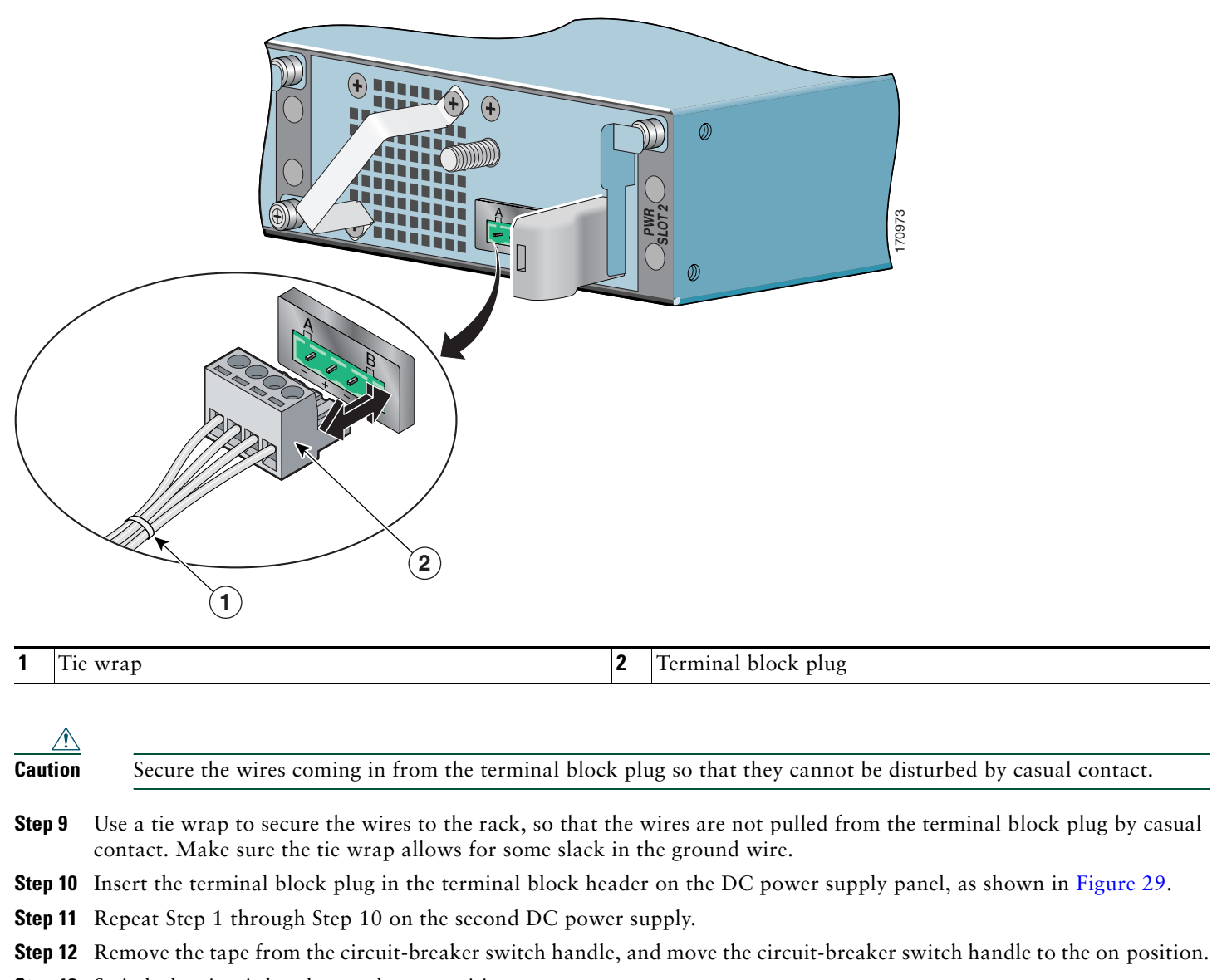

<span id="page-27-0"></span>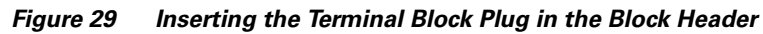

**Note** After powering off the router, wait a minimum of 30 seconds before powering it on again.

This completes the procedure for connecting DC-input power. Your installation is complete. Proceed to the ["Start the Router"](#page-28-0)  [section on page 29](#page-28-0) to start the router.

**Step 13** Switch the circuit breaker to the on position.

**Step 14** On the front of the router, place the power switch in on (O) the router to turn on the router.

### <span id="page-28-0"></span>**Start the Router**

Check the following conditions before you start your router:

- **•** The port adapter is inserted in its slot and the port adapter lever is in the locked position.
- **•** The network interface cable is connected to the port adapter.
- **•** A CompactFlash Disk is installed.
- **•** SFP modules and their optical-fiber or copper cables are installed.
- **•** The optional USB Flash memory module or Aladdin eToken Pro key is installed.
- **•** The optional Fast Ethernet Management port cable is installed.
- **•** The console terminal is turned on.

**Step 1** Place the power switch in the on (O) position.

**Step 2** Listen for the fans; they should be operating as soon as power is turned on. The following table provides information about the LEDs as the system starts.

*Figure 30 Cisco 7201 Router—Faceplate LEDs*

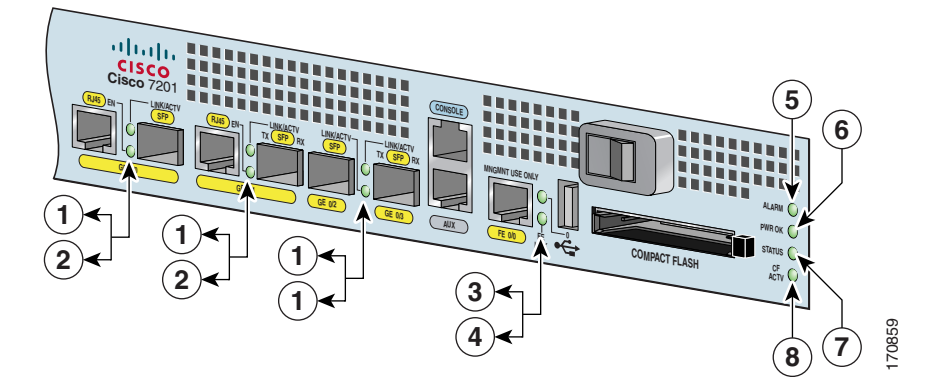

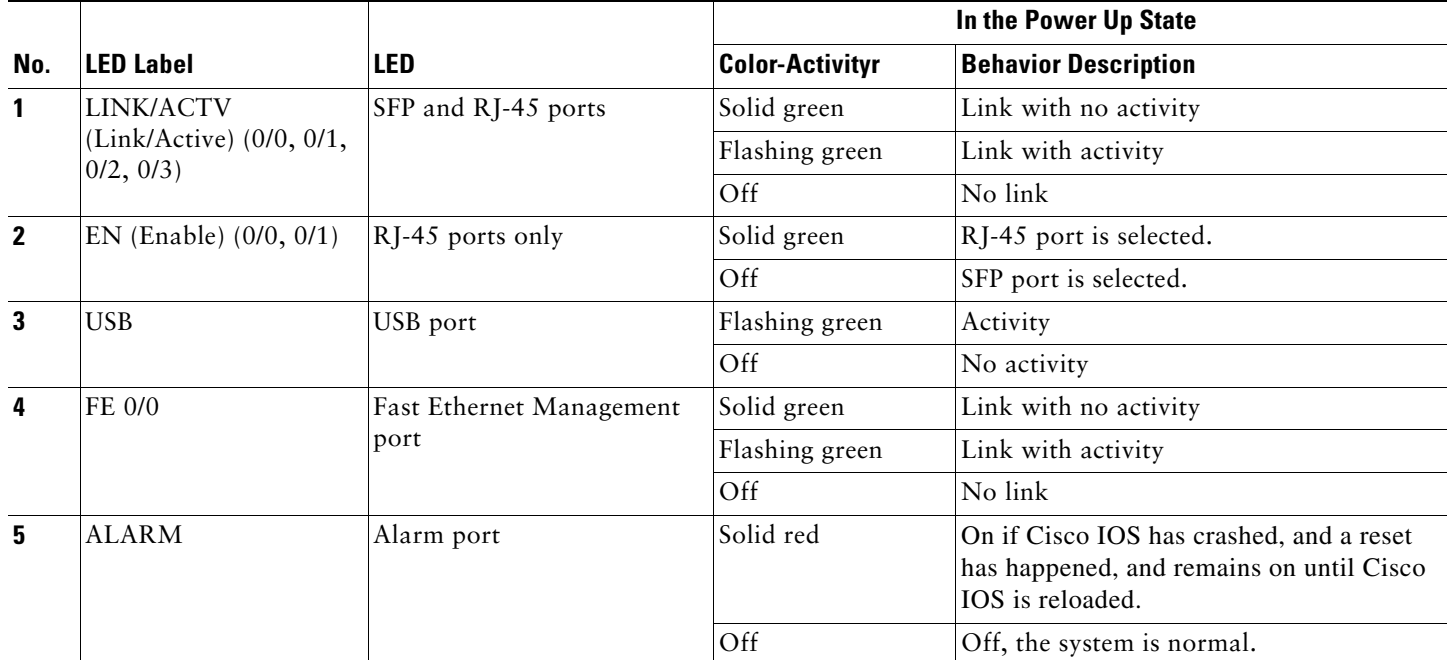

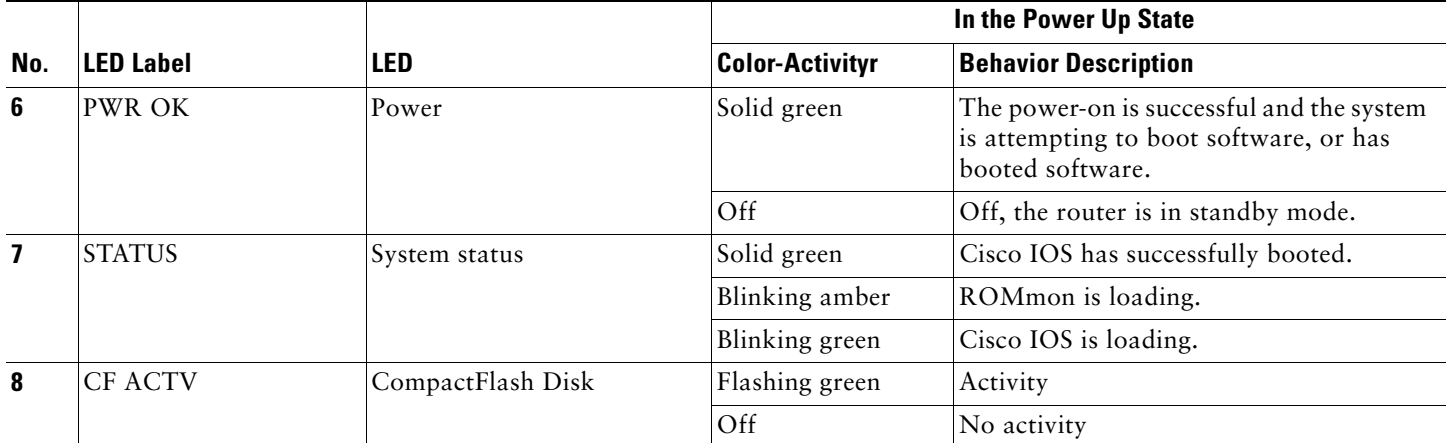

- **Step 3** During the boot process, observe the system LEDs. The STATUS LED comes on immediately as amber, then turns to green when the Cisco IOS is booted. Port adapter LEDs go on and off irregularly.
- **Step 4** Observe the initialization process. The port adapter ENABLED LEDs go on when initialization is completed and the console screen displays a script and system banner.

Proceed to the ["Configure the Router" section on page 31](#page-30-0) to configure the router.

# <span id="page-30-0"></span>**6 Configure the Router**

Use this section for information on configuring the Cisco 7201 router.

### **Perform a Basic Configuration Using AutoInstall**

The AutoInstall process is designed to configure the Cisco 7201 router automatically after connection to your WAN. For AutoInstall to work properly, a TCP/IP host on your network must be preconfigured to provide the required configuration files. The TCP/IP host may exist anywhere on the network as long as the following two conditions are maintained:

- **1.** The host must be on the remote side of the router synchronous serial connection to the WAN.
- **2.** User Datagram Protocol (UDP) broadcasts to and from the router and the TCP/IP host are enabled.

This functionality is coordinated by your system administrator at the site where the TCP/IP host is located. You should not use AutoInstall unless the required files are available on the TCP/IP host. Refer to the *Cisco IOS Configuration Fundamentals Configuration Guide* and *Cisco IOS Configuration Fundamentals Command Reference* publications for information about how AutoInstall works.

Complete the following steps to prepare your Cisco 7201 router for the AutoInstall process:

- **Step 1** Attach the appropriate synchronous serial cable to synchronous serial interface 0 on the router.
- **Step 2** Turn the power switch on the power supply to the on (O) position. (This action turns on AC power to the router.) The router loads the operating system image from flash memory. If the remote end of the WAN connection is connected and properly configured, the AutoInstall process begins.
- **Step 3** Once the AutoInstall process is completed, use the **copy running-config startup-config** command to write the configuration data to the router's nonvolatile random-access memory (NVRAM). Perform the following step to complete this task.
- **Step 4** At the # prompt, enter the following command:

Hostname# **copy running-config startup-config**

**Note** Completing Step 3 saves the configuration settings that the AutoInstall process created to NVRAM. If you fail to do this, your configuration will be lost the next time you reload the router.

### **Perform a Basic Configuration Using the Setup Facility**

If you do not plan to use AutoInstall, do not connect the router's serial (WAN) cable to the channel service unit/data service unit (CSU/DSU). If the WAN cable is not connected, the router boots from flash memory and goes automatically into the setup facility.

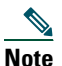

**Note** You can run the setup facility any time you are at the enable prompt (#) by entering the **setup** command.

If the serial (WAN) cable is connected to the CSU/DSU and the router does not have a configuration stored in NVRAM, the router attempts to run AutoInstall at startup. The router may take several minutes to determine that AutoInstall is not set up to a remote TCP/IP host. Once the router determines that AutoInstall is not configured, it defaults to the setup facility.

### **Configure Global Parameters**

When you first start the setup program, you must configure the global parameters. These parameters are used for controlling system-wide settings. Complete the following steps to enter the global parameters:

#### **Step 1** Connect a console terminal to the console port, and then boot the router.

The system boots from flash memory. The following information appears after about 30 seconds. When you see this information, you have successfully booted your router:

Restricted Rights Legend

Use, duplication, or disclosure by the Government is subject to restrictions as set forth in subparagraph (c) of the Commercial Computer Software - Restricted Rights clause at FAR sec. 52.227-19 and subparagraph (c) (1) (ii) of the Rights in Technical Data and Computer Software clause at DFARS sec. 252.227-7013.

cisco Systems, Inc. 170 West Tasman Drive San Jose, California 95134-1706

Cisco IOS Software, 7200 Software (C7200P-ADVENTERPRISEK9-M), Version 12.4(TAZ3XD.2006-12-03), INTERIM SOFTWARE Copyright (c) 1986-2006 by Cisco Systems, Inc. Compiled Sun 03-Dec-06 00:44 by Image text-base: 0x0000A3F8, data-base: 0x0327A000

This product contains cryptographic features and is subject to United States and local country laws governing import, export, transfer and use. Delivery of Cisco cryptographic products does not imply third-party authority to import, export, distribute or use encryption. Importers, exporters, distributors and users are responsible for compliance with U.S. and local country laws. By using this product you agree to comply with applicable laws and regulations. If you are unable to comply with U.S. and local laws, return this product immediately. A summary of U.S. laws governing Cisco cryptographic products may be found at: http://www.cisco.com/wwl/export/crypto/tool/stqrg.html If you require further assistance please contact us by sending email to export@cisco.com.

Cisco 7201 (c7201) processor (revision A) with 917504K/65536K bytes of memory. Processor board ID 4294967295 MPC7448 CPU at 1666Mhz, Implementation 0, Rev 2.1 1 slot midplane, Version 2.255 Last reset from power-on 1 FastEthernet interface 4 Gigabit Ethernet interfaces 4 Channelized T1/PRI ports 2045K bytes of NVRAM. 250200K bytes of ATA PCMCIA card at slot 0 (Sector size 512 bytes). 65536K bytes of Flash internal SIMM (Sector size 512K).

Press RETURN to get started!

The first two sections of the configuration script (the banner and the installed hardware) appear only at initial system startup. On subsequent uses of the setup facility, the script begins with a System Configuration Dialog as shown in the following example.

--- System Configuration Dialog ---

#### **Step 2** When asked if you would like to enter the initial configuration dialog, enter **yes**.

Would you like to enter the initial configuration dialog? [yes/no] **yes**

At any point you may enter a question mark '?' for help. Use ctrl-c to abort configuration dialog at any prompt. Default settings are in square brackets '[]'.

Basic management setup configures only enough connectivity for management of the system, extended setup will ask you to configure each interface on the system.

**Step 3** When asked if you want to enter the basic management setup, enter **no**.

Would you like to enter the basic management setup [yes/no]: **no**

**Step 4** When asked if you want to enter the initial configuration dialog and see the current interface summary, enter **yes** or press **Return**:

First, would you like to see the current interface summary? [yes]:

In the following example, the summary shows a Cisco 7201 router at first-time startup; that is, nothing is configured.

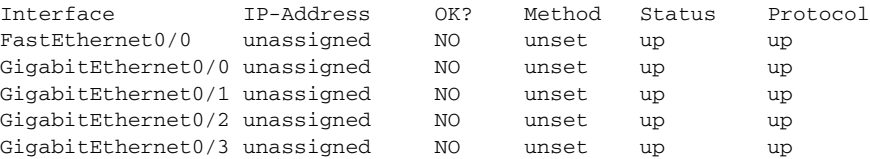

**Step 5** Choose which protocols to support on your interfaces. For Internet Protocol (IP)-only installations, you can accept the default values for most of the questions. A typical configuration using IP, IPX, and AppleTalk follows and continues through Step 10:

Configuring global parameters:

Enter host name [Router]:

**Step 6** Enter enable secret, enable, and virtual terminal passwords:

The enable secret is a password used to protect access to privileged EXEC and configuration modes. This password, after entered, becomes encrypted in the configuration. Enter enable secret: **barney**

The enable password is used when you do not specify an enable secret password, with some older software versions, and some boot images. Enter enable password: **betty**

The virtual terminal password is used to protect access to the router over a network interface.

Enter virtual terminal password: **fred**

**Step 7** When asked whether you want to configure System Management, enter **no**.

Configure System Management? [yes/no]: **no**

**Step 8** The Simple Network Management Protocol (SNMP) is the most widely supported open standard for network management. It provides a means to access and set configuration and run-time parameters of routers and communication servers. SNMP defines a set of functions that can be used to monitor and control network elements.

Enter **yes** or press **Return** to accept SNMP management; enter **no** to refuse it:

Configure SNMP Network Management? [yes]: **no** Community string [public]:

**Step 9** For the following queries, do not enable LAT, IP, RIP routing, bridging, AppleTalk, DECnet, CLNS, or IPX:

```
Configure LAT? [no]:
Configure IP? [yes]:
Configure RIP routing? [no]:
Configure bridging? [no]:
Configure AppleTalk? [no]:
Configure DECnet? [no]:
Configure CLNS? [no]:
Configure IPX? [no]:
```
**Step 10** In most cases, you use IP routing. If you are using IP routing, you must also select an interior routing protocol. You can specify only one of two interior routing protocols to operate on your system using the setup facility: Interior Gateway Routing Protocol (IGRP) or Routing Information Protocol (RIP).

To configure IP routing, enter **yes** (the default) or press **Return**, and then select an interior routing protocol:

Do you want to configure FastEthernet0/0 interface? [yes]: Use the 100 Base-TX (RJ-45) connector? [yes]: Operate in full-duplex mode? [no]: yes Configure IP on this interface? [yes]: IP address for this interface: 10.2.2.1 Subnet mask for this interface [255.0.0.0] : 255.255.255.0 Class A network is 10.0.0.0, 24 subnet bits; mask is /24 Do you want to configure GigabitEthernet0/0 interface? [yes]: Configure IP on this interface? [yes]: IP address for this interface: 25.2.4.10 Subnet mask for this interface [255.0.0.0] : 255.255.0.0 Class A network is 25.0.0.0, 16 subnet bits; mask is /16 Do you want to configure GigabitEthernet0/1 interface? [yes]: Configure IP on this interface? [yes]: IP address for this interface: 70.1.1.2 Subnet mask for this interface [255.0.0.0] : 255.255.255.0 Class A network is 70.0.0.0, 24 subnet bits; mask is /24 Do you want to configure GigabitEthernet0/2 interface? [yes]: no Do you want to configure GigabitEthernet0/3 interface? [yes]: no Would you like to go through AutoSecure configuration? [yes]: no AutoSecure dialog can be started later using "auto secure" CLI

The following sample display includes a continuous listing of all configuration parameters selected in Step 5 through Step 10. Only IP is the selected protocol for this example.

Configuring global parameters:

Enter host name [Router]: **router**

The enable secret is a one-way cryptographic secret used instead of the enable password when it exists.

Enter enable secret: **barney**

The enable password is used when there is no enable secret and when using older software and some boot images.

Enter enable password: **betty**

line vty 0 4 password cisco no snmp-server ! ip routing no bridge 1 no appletalk routing no decnet routing no clns routing

```
no ipx routing
!
interface FastEthernet0/0
media-type 100BaseX
full-duplex
ip address 10.2.2.1 255.255.255.0
no mop enabled
!
interface GigabitEthernet0/0
ip address 25.2.4.10 255.255.0.0
no mop enabled
!
interface GigabitEthernet0/1
ip address 70.1.1.2 255.255.255.0
no mop enabled
!
interface GigabitEthernet0/2
shutdown
no ip address
!
interface GigabitEthernet0/3
shutdown
no ip address
!
end
```
**Step 11** If you choose not to save your configuration, go directly into the router command structure by choosing 0, or choose 1 from the menu to go back to the start of the setup menu. See the following output for options 0, 1, and 2. Choose option 2 to save your settings to NVRAM. (See the ["Check the Running Configuration Settings" section on page 40,](#page-39-0) and then the ["Save the Running Configuration to NVRAM" section on page 40.](#page-39-1)) If you do not save the configuration settings that you created in the router using configuration mode and the setup facility, your configuration will be lost the next time you reload the router.

```
[0] Go to the IOS command prompt without saving this config.
[1] Return back to the setup without saving this config.
[2] Save this configuration to nvram and exit. 
Enter your selection [2]: 2
media-type 100BaseX
Building configuration...
Use the enabled mode 'configure' command to modify this configuration.
```
Press RETURN to get started!

### **Configure the Native Gigabit Ethernet Interfaces**

The Cisco 7201 router reports the Gigabit Ethernet SFP ports as GigabitEthernet 0/0, GigabitEthernet 0/1, GigabitEthernet 0/2, and GigabitEthernet 0/3. The Cisco 7201 router reports the RJ-45 ports as GigabitEthernet 0/0 and Gigabit Ethernet 0/1. Before configuring either the GigabitEthernet 0/0 or Gigabit Ethernet 0/1 interfaces, you must first use the **media-type** interface command to select the media type, **sfp** or **rj45**.

#### **Changing the Media Type**

To be able to use a particular media type, use Cisco IOS to select the media type. This is done by using the **media-type** interface command:

**media-type**  $\{$  **sfp**  $\}$  **rj** $\{$ **3**  $\}$ 

#### Example:

```
interface GigabitEthernet 0/0
media-type rj45
end
```
### **Configuring the Interface Transmission and Speed Modes**

After changing the media type, configure the speed and duplex transmission modes to appropriately match the new interface characteristics. Changing the speed and duplex of a Cisco 7201 router Gigabit Ethernet interface is done using the **speed** and **duplex** interface commands.

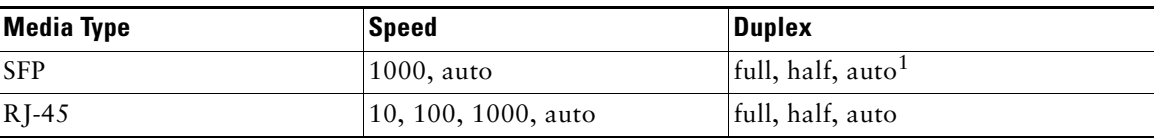

#### *Table 3 Supported Speed and Duplex Settings*

1. GE 0/3 only supports full duplex mode.

When using the **sfp** media type, there is also the additional **negotiation auto** command that is used to enable the IEEE 802.1z Gigabit Ethernet (1000 Mbps) autonegotiation protocol.

To turn this **negotiation auto** feature off (it is on by default), issue the interface command **no negotiation auto**. This is useful for connecting to other Gigabit Ethernet equipment that does not support IEEE 802.1z autonegotiation. We recommended that a fixed **speed** and **duplex** setting should be used.

When the interface is configured for **negotiation auto**, the interface advertises all modes of which it is capable. The link only comes up if the negotiation process succeeds in finding a common mode between the Cisco 7201 SFP media type and its link partner.

The **sfp** media type always defaults to 1000-Mbps, full-duplex operation. The only available speed in this mode is 1000 Mbps; there is no difference whether **1000** or **auto** is selected. GE 0/0, GE 0/1 and GE 0/2 support half and full duplex mode; GE 0/3 only supports full duplex mode.

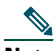

**Note** Copper SFP modules are considered to be SFP media types, not RJ-45 media types. GE 0/2 and GE 0/3 are optical ports, whether or not a copper SFP module with an RI-45 connector, or a standard SFP module is installed.

# 

**Note** The **negotiation auto** feature is not supported when using the **rj-45** media type and will be ignored if implementation is attempted. (Auto negotiation is always on in RJ-45 mode.)

When an RJ-45 interface is enabled, it advertises all modes of which it is capable. The link only comes up if the negotiation process succeeds in finding a common mode between the Cisco 7201 RJ-45 media type and its link partner.

If you change from the **sfp** to the **rj-45** media type, you must set **speed** and **duplex** after you have executed the **media type** command to ensure the interface operates in the correct mode.

For information on flow control, see the *Cisco 7201 Installation and Configuration Guide*, Appendix A, "Gigabit Ethernet Flow Control Information" section.

### **Debug Information**

Cisco IOS provides two commands to provide information on your interfaces: **show interface GigabitEthernet 0/X** (where X is 0, 1, 2, or 3) and **show controllers GigabitEthernet 0/X** (where X is 0, 1, 2, or 3).

The output of the **show interface** command is useful for determining the current operating mode of the interface (speed/duplex/media type) and the current interface statistics.

The output of the **show controllers** command displays more information specific to the Cisco 7201 router Gigabit Ethernet interface. For example, it shows the detected link status, speed, and duplex, and also determines the current status of autonegotiation and the link partners' abilities (if it is an autonegotiation-capable interface).

The **show controllers** command also displays the current operating state of the driver and the Ethernet controller hardware. The **show controllers** command is a very powerful debugging aid, especially for Cisco engineers should you need help in debugging a problem. If you have any problems with your Gigabit Ethernet interfaces, you will need to provide this information to Cisco for analysis.

### **Reset the Interface**

Should you have a problem with your interface and you want to try and reset it, use the command: **clear interface GigabitEthernet 0/X** (where X is 0, 1, 2, or 3)

#### **Clear Counters**

Interface counters may be cleared (reset) by using the command: **clear counters GigabitEthernet 0/X** (where X is 0, 1, 2, or 3)

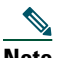

**Note** Using this command will not reset the interface.

### **Configure Port Adapter Interfaces**

Following are the steps for configuring interfaces to allow communication over a LAN or WAN. To configure the interface parameters, you need your interface network addresses and subnet mask information. Consult with your network administrator for this information.

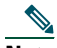

**Note** Only one port adapter can be installed in the Cisco 7201 router. Following are three examples of three different interfaces that might be used.

### **Configure ATM Interfaces**

In the following example, an ATM interface in slot 1 is configured for an ATM LAN using IP. Follow these steps to configure an ATM interface:

**Step 1** Using your own addresses and mask at the setup prompts, respond to the prompts as follows:

```
Configuring interface parameters:
```

```
Configuring interface ATM1/0:
I this interface in use? [yes]: 
Configure IP on this interface? [yes]:
IP address for this interface: 1.1.1.10
Number of bits in subnet field [0]: 
Class C network is 1.1.1.0, 0 subnet bits; mask is /24
```
**Step 2** Determine if you are going to enable IPX on this interface; if you are, enter the unique IPX network number:

```
Configure IPX on this interface? [no]: yes
IPX network number [2]:
```
**Step 3** If you are using AppleTalk on the interface, enter **yes**. Enter **yes** to configure for extended AppleTalk networks, and then enter the cable range number. Enter the zone name and any other additional zones that are associated with your local zone:

Configure AppleTalk on this interface? [no]: **yes** Extended AppleTalk network? [no]: **yes** AppleTalk starting cable range [0]:

**Step 4** Save your settings to NVRAM. (See the ["Check the Running Configuration Settings" section on page 40](#page-39-0), and then the ["Save the Running Configuration to NVRAM" section on page 40](#page-39-1).) If you do not save the configuration settings that you created in the router using configuration mode and the setup facility, your configuration will be lost the next time you reload the router.

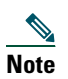

**Note** If additional ATM interfaces are available in your system, you are prompted for their configurations as well.

#### **Configure Fast Ethernet Interfaces**

In the following example, a Fast Ethernet interface in slot 1 is configured for a Fast Ethernet LAN using IP. Follow these steps to configure Fast Ethernet interfaces:

**Step 1** Using your own addresses and mask at the setup prompts, respond to the prompts as follows:

Configuring interface parameters:

```
Configuring interface FastEthernet1/0:
Is this interface in use? [yes]: 
Use the 100 Base-TX (RJ-45) connector? [yes]:
Operate in full-duplex mode? [no]:
Configure IP on this interface? [yes]: 
IP address for this interface: 1.1.1.20
Numbr of bits in subnet field [0]: 
 Class C network is 1.1.1.0, 0 subnet bits; mask is /24
```
**Step 2** Determine if you are going to enable IPX on this interface; if you are, enter the unique IPX network number:

Configure IPX on this interface? [no]: **yes** IPX network number [2]:

**Step 3** If you are using AppleTalk on the interface, enter **yes**. Enter **yes** to configure for extended AppleTalk networks, and then enter the cable range number. Enter the zone name and any other additional zones that are associated with your local zone:

Configure AppleTalk on this interface? [no]: **yes** Extended AppleTalk network? [no]: **yes** AppleTalk starting cable range [0]:

**Step 4** Save your settings to NVRAM. (See the ["Check the Running Configuration Settings" section on page 40](#page-39-0) and then the ["Save the Running Configuration to NVRAM" section on page 40](#page-39-1).) If you do not save the configuration settings that you created in the router using configuration mode and the setup facility, your configuration will be lost the next time you reload the router.

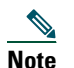

**Note** If additional Fast Ethernet interfaces are available in your system, you are prompted for their configurations as well.

### **Configure Synchronous Serial Interfaces**

Synchronous serial interfaces are configured to allow connection to WANs through a CSU/DSU. In the following example, a synchronous serial interface in slot 1 is configured for a WAN connection using IP. Follow these steps to configure synchronous serial interfaces:

**Step 1** Using your own addresses and mask at the setup prompts, respond to the prompts as follows:

Configuring interface parameters:

```
Configuring interface serial 1/0:
Is this interface in use? [yes]: 
Configure IP on this interface? [yes]: 
IP address for this interface: 1.1.1.30
Number of bits in subnet field [0]: 
Class A network is 1.1.1.0, 0 subnet bits; mask is /24
```
**Step 2** Determine if you are going to enable IPX on this interface; if you are, enter the unique IPX network number:

Configure IPX on this interface? [no]: **yes** IPX network number [2]:

**Step 3** If you are using AppleTalk on the interface, enter **yes**. Enter **yes** to configure for extended AppleTalk networks, and then enter the cable range number. Enter the zone name and any other additional zones that are associated with your local zone:

Configure AppleTalk on this interface? [no]: **yes** Extended AppleTalk network? [no]: **yes** AppleTalk starting cable range [0]:

**Step 4** Save your settings to NVRAM. (See the ["Check the Running Configuration Settings" section on page 40](#page-39-0) and then the ["Save the Running Configuration to NVRAM" section on page 40](#page-39-1).) If you do not save the configuration settings that you created in the router using configuration mode and the setup facility, your configuration will be lost the next time you reload the router.

**Note** If additional synchronous serial interfaces are available in your system, you are prompted for their configurations as well.

The following example display lists the ATM configuration parameters:

```
Configuring interface ATM1/0:
  Is this interface in use? [yes]: 
  Configure IP on this interface? [yes]:
    IP address for this interface: 1.1.1.10
    Number of bits in subnet field [0]: 0
    Class C network is 1.1.1.0, 0 subnet bits; mask is /24
  Configure IPX on this interface? [yes]:
    IPX network number [2]:
  Configure AppleTalk on this interface? [no]: yes
    Extended AppleTalk network? [no]: yes
    AppleTalk starting cable range [0]:
The following configuration command script was created:
hostname Router
enable secret 5 $1$u8z3$PMYY8em./8sszhzk78p/Y0
enable password betty
line vty 0 4
password fred
snmp-server community public
!
ip routing
no vines routing
ipx routing
appletalk routing
no apollo routing
no decnet routing
no xns routing
no clns routing
no bridge 1
! Turn off IPX to prevent network conflicts.
interface ATM1/0
ip address 1.1.1.10 255.0.0.1
appletalk cable-range 0-0 0.0
appletalk discovery
!
router igrp 15
network 1.0.0.0
!
end
```
Use this configuration? [yes/no]: **yes** Building configuration... Use the enabled mode 'configure' command to modify this configuration.

Press RETURN to get started!

Your router is now minimally configured and ready to use. You can use the **setup** command if you want to modify the parameters after the initial configuration. To perform more complex configurations, use the **configure** command.

For information on additional interface configuration and specific system configurations, refer to the modular configuration and modular command reference publications in the Cisco IOS software configuration documentation set that corresponds to the software release installed on your Cisco hardware.

### <span id="page-39-0"></span>**Check the Running Configuration Settings**

To check the value of the settings you have entered, enter the **show running-config** command at the Router# prompt:

Router# **show running-config**

To review changes you make to the configuration, use the EXEC mode **show startup-config** command to see the changes and copy run-start stored in NVRAM.

### <span id="page-39-1"></span>**Save the Running Configuration to NVRAM**

To review changes you make to the configuration, use the EXEC mode **show startup-config** command to display the information stored in NVRAM.

To store the configuration or changes to your startup configuration in NVRAM, enter the **copy running-config startup-config** command at the Router# prompt:

Router# **copy running-config startup-config**

Using this command saves the configuration settings that you created in the router using configuration mode and the setup facility. If you fail to do this, your configuration will be lost the next time you reload the router.

### **Perform Other Configuration Tasks**

To make advanced configuration changes after you establish the basic startup configuration for your router, refer to the modular configuration and modular command reference publications in the Cisco IOS software configuration documentation set that corresponds to the software release installed on your Cisco hardware. These publications contain additional information on using the **configure** command.

The configuration publications also provide information about the following tasks:

- **•** Understanding and working with the user interface on your router
- **•** Booting and rebooting the router
- **•** Setting the configuration register
- **•** Loading configuration files or system images using remote copy protocol (rcp) or Trivial File Transfer Protocol (TFTP)
- **•** Reloading the operating system

### **Replace or Recover a Lost Password**

See the *Cisco 7201 Installation and Configuration Guide*, Chapter 3, "Starting and Configuring the Router," for instructions on replacing or recovering a lost password. It is possible to recover the enable or console login password. The enable secret password is encrypted and must be replaced with a new enable secret password.

### **Troubleshoot a Problem**

For system start-up troubleshooting information, see the online *Cisco 7201 Router Troubleshooting Module* accessed from the *Cisco 7201 Router Troubleshooting Documentation Roadmap* at [http://www.cisco.com/en/US/docs/routers/7200/roadmaps/7201\\_trblshoot\\_doc\\_roadmap/11367tr.html](http://www.cisco.com/en/US/docs/routers/7200/roadmaps/7201_trblshoot_doc_roadmap/11367tr.html)

# <span id="page-41-0"></span>**7 After Installation**

Follow the instructions in this section to replace field-replaceable units (FRUs) after installation. Use the installation and removal information in this section to power off the router, remove the cover, replace the FRU, replace the cover, and power on the router. The following topics are covered in this section:

- [Power Off the Cisco 7201 Router, page 42](#page-41-1)
- **•** [Replace the CompactFlash Disk, page 43](#page-42-0)
- **•** [Replace the USB Flash Memory Module, page 44](#page-43-0)
- **•** [Remove and Replace an SFP Module, page 44](#page-43-1)
- **•** [Remove and Replace a Power Supply, page 46](#page-45-0)
- **•** [Replace the Port Adapter or Service Adapter, page 53](#page-52-0)
- **•** [Replace the DIMM, page 54](#page-53-0)

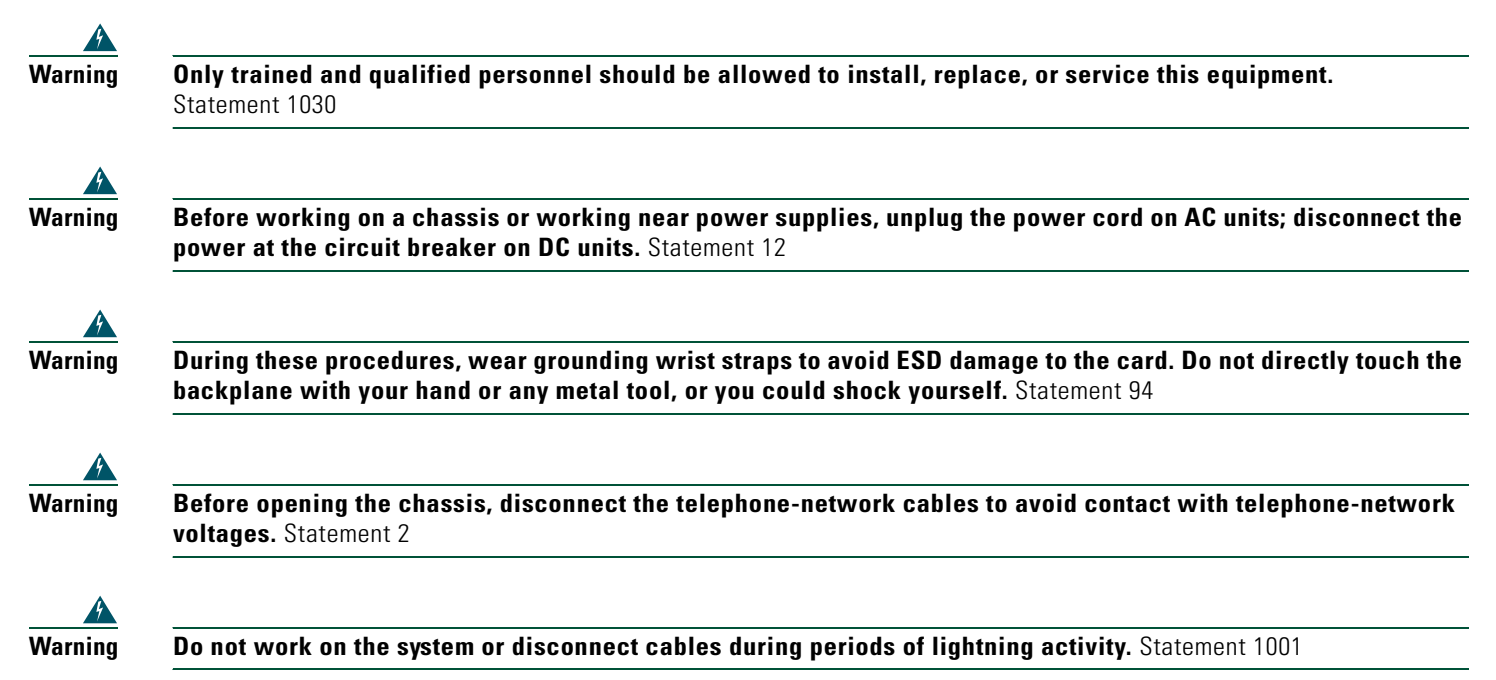

### <span id="page-41-1"></span>**Power Off the Cisco 7201 Router**

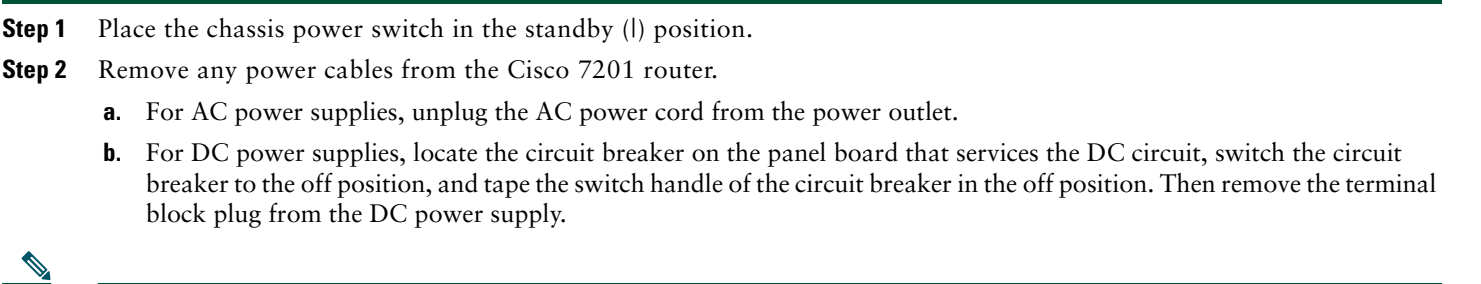

**Note** After powering off the router, wait a minimum of 30 seconds before powering it on again.

**42**

## <span id="page-42-0"></span>**Replace the CompactFlash Disk**

#### *Figure 31 Installing and Removing a CompactFlash Disk*

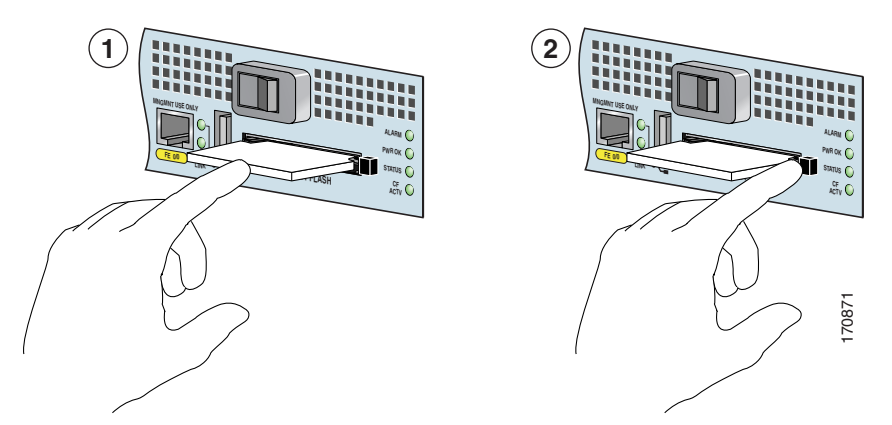

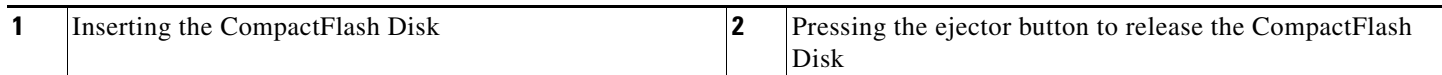

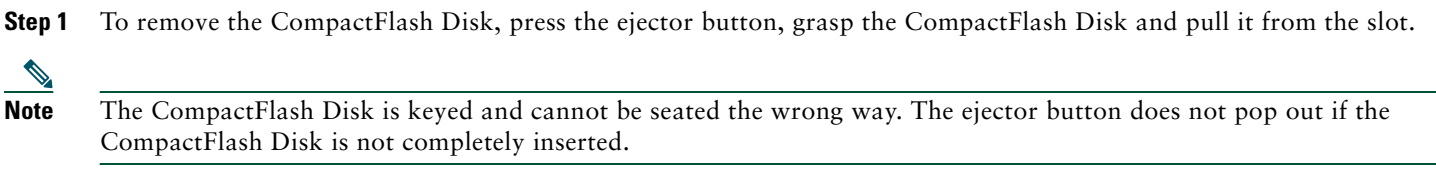

**Step 2** Insert the CompactFlash Disk into the CompactFlash Disk slot with the label with the vendor name and memory size facing up, until it completely seats in the connector, and the ejector button for the slot pops out toward you.The CompactFlash Disk protrudes when completely inserted.

# 

**Note** Only the CompactFlash Disk is supported in a Cisco 7201 router. Other types of Flash Disks are not supported.

- **•** The larger the CompactFlash Disk size, the longer the system boot time.
- **•** The CompactFlash Disk supports online insertion and removal (OIR).
- **•** Use the CompactFlash Disk to store your configuration files and Cisco IOS software image.

For more information on the CompactFlash Disk, see Appendix B, "Using the CompactFlash Disk," in the *Cisco 7201 Installation and Configuration Guide* at

[http://www.cisco.com/en/US/docs/routers/7200/install\\_and\\_upgrade/7201\\_install\\_config/7201\\_icg.html.](http://www.cisco.com/en/US/docs/routers/7200/install_and_upgrade/7201_install_config/7201_icg.html)

### <span id="page-43-0"></span>**Replace the USB Flash Memory Module**

<span id="page-43-2"></span>*Figure 32 Installing a USB Flash Memory Module* 

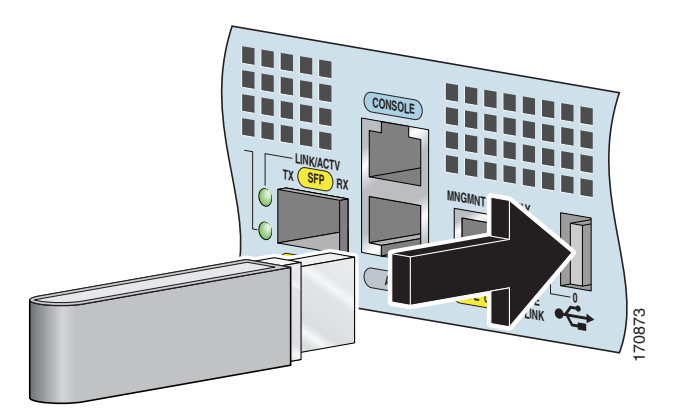

**Note** For detailed information about the Cisco IOS commands that support USB Flash memory modules, see the *USB Storage* document at [http://www.cisco.com/en/US/docs/ios/12\\_3t/12\\_3t14/feature/guide/gt\\_etokn.html](http://www.cisco.com/en/US/docs/ios/12_3t/12_3t14/feature/guide/gt_etokn.html).

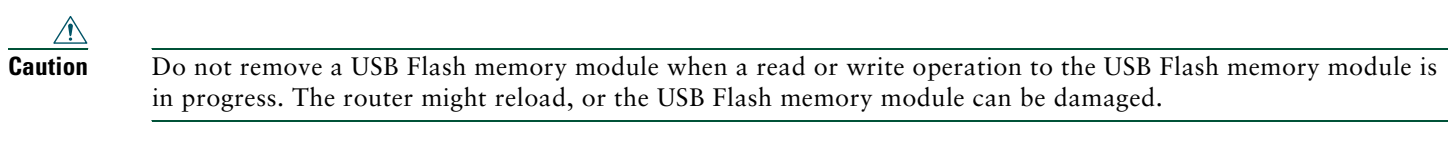

**Step 1** To remove a USB Flash memory module or Aladdin eToken Pro key, pull it from the USB port.

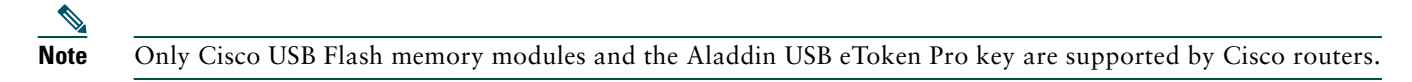

**Step 2** Insert a Cisco USB Flash memory module or the Aladdin USB eToken Pro key into the Cisco 7201 USB port as shown in [Figure 32](#page-43-2). The USB Flash memory module can be inserted in only one way, and can be inserted or removed regardless of whether the router is powered on or not.

### <span id="page-43-1"></span>**Remove and Replace an SFP Module**

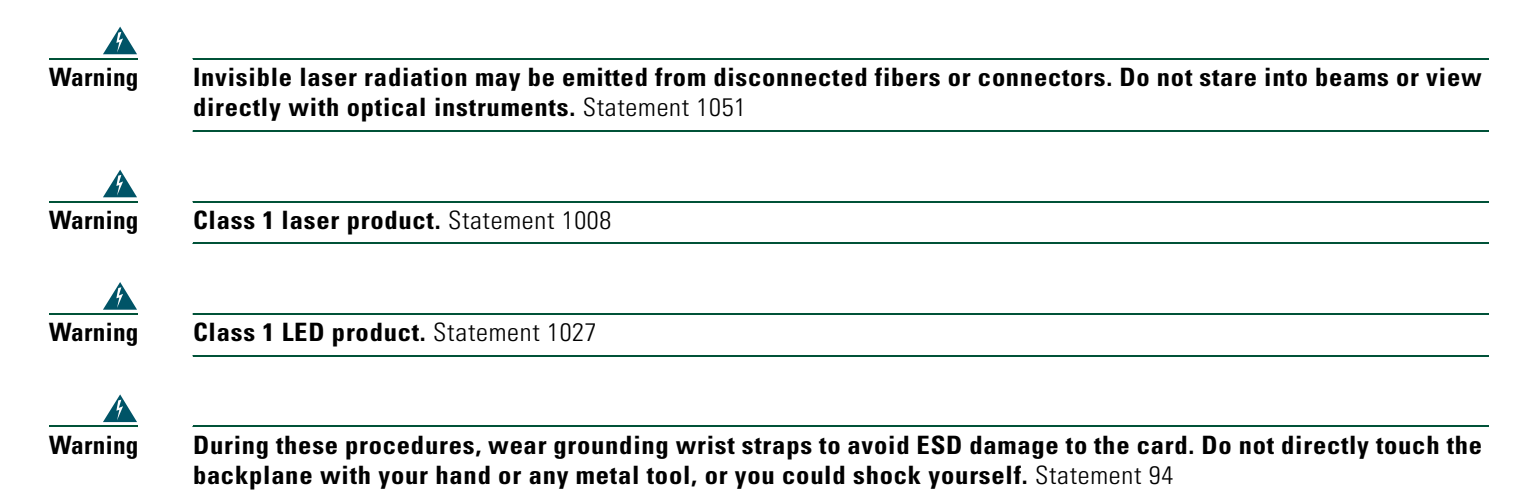

For general information about SFP modules, see the Chapter 4 of the *Cisco 7201 Installation and Configuration Guid*e, the "Removing and Installing an SFP Module" section.

*Figure 33 Optical SFP Module and Copper SFP Module*

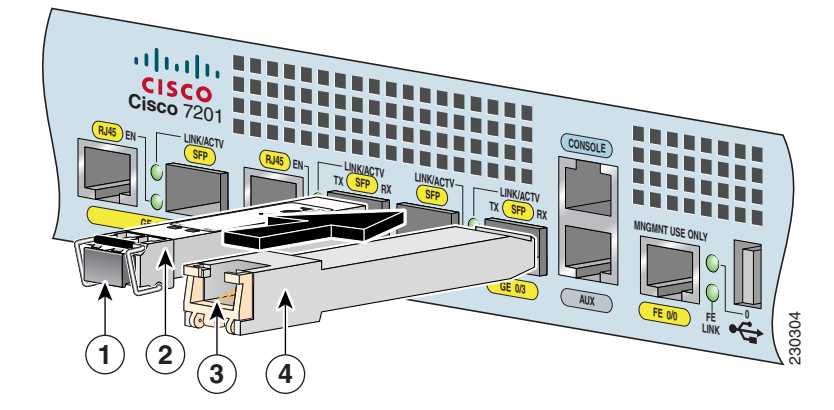

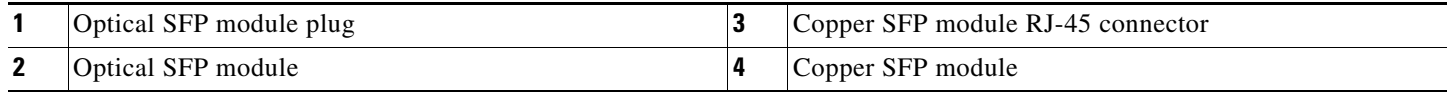

The optical SFP modules can occupy any of the four optical Gigabit Ethernet ports, 0/0 through 0/3. However, the copper SFP modules can occupy only optical Gigabit Ethernet ports 0/2 and 0/3.

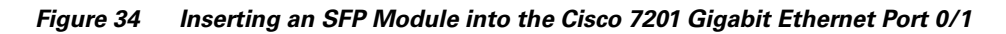

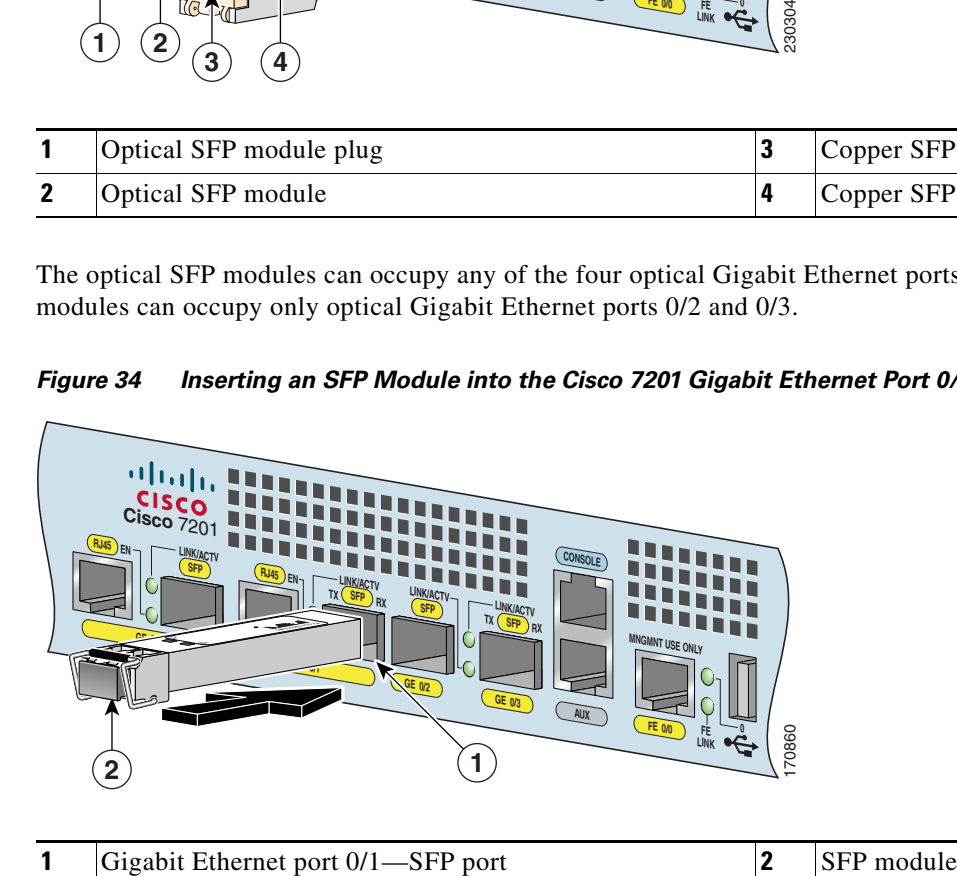

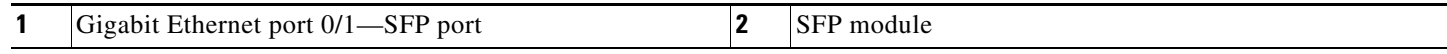

Use the following procedure to remove an SFP module:

- **Step 1** Attach an ESD-preventive wrist strap between you and an unpainted chassis surface.
- **Step 2** Make sure there is no traffic flowing through the native Gigabit Ethernet port.
- **Step 3** Remove the optical fiber cable, taking care not to touch the connector.
- **Step 4** Pull gently to detach the SFP module from the chassis.
- **Step 5** Insert a plug into the SFP module.

Use the following procedure to install an SFP module:

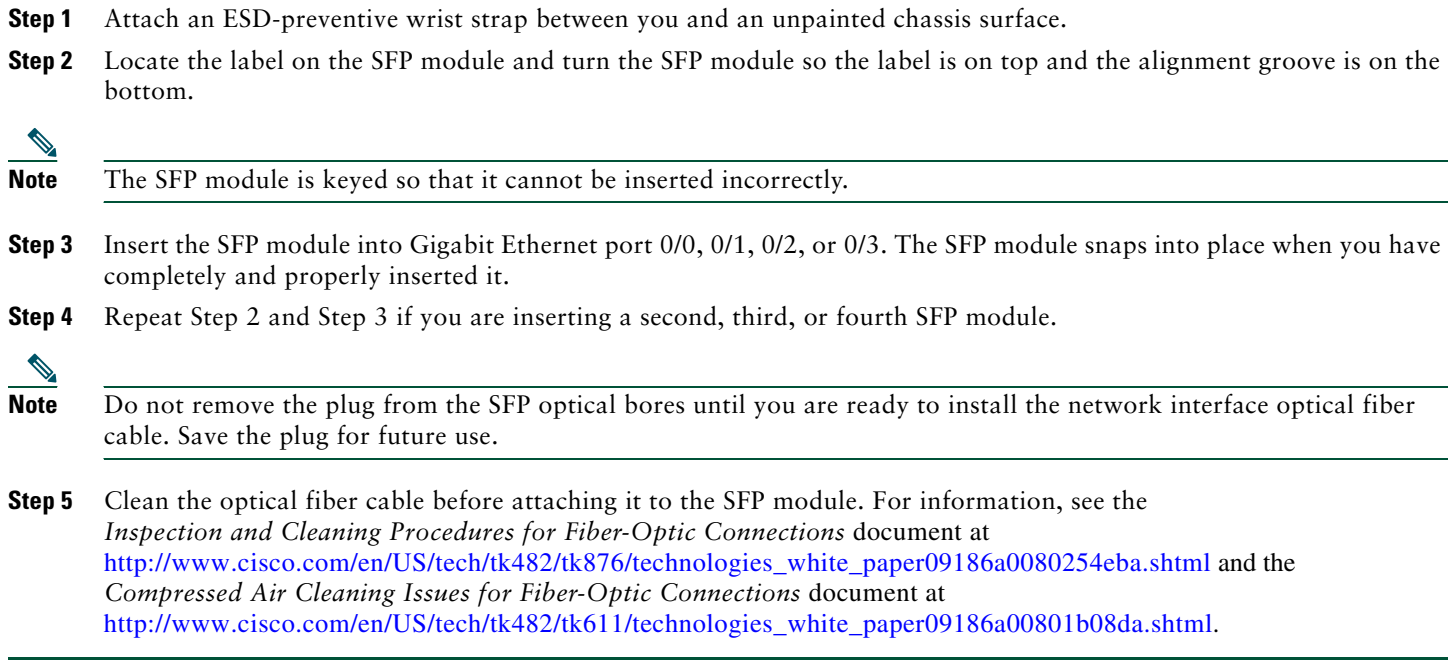

### <span id="page-45-0"></span>**Remove and Replace a Power Supply**

This section provides information about removing and replacing an AC or DC power supply. Because of the power supply redundancy, there is no need to power off the Cisco 7201 router before removing one of the AC or DC power supplies. The Cisco 7201 has two of the same type of power supplies in power supply slot 1 and power supply slot 2. (See [Figure 35.](#page-45-1))

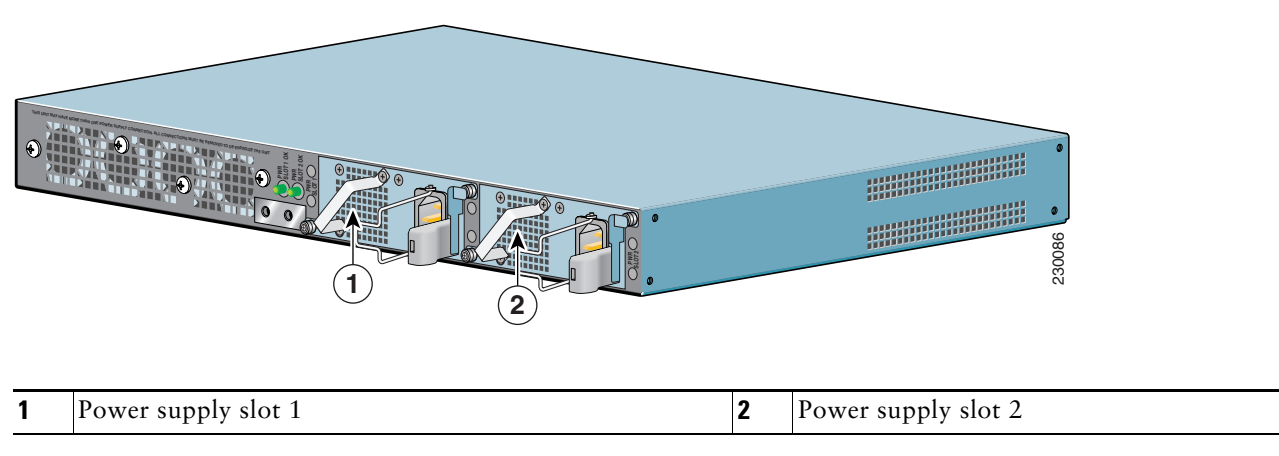

<span id="page-45-1"></span>*Figure 35 Power Supply Slot 1 and Slot 2*

### **Remove the AC Power Supply**

**Step 1** Unplug the power cable from the power source.

#### *Figure 36 Removing the AC Power Cable*

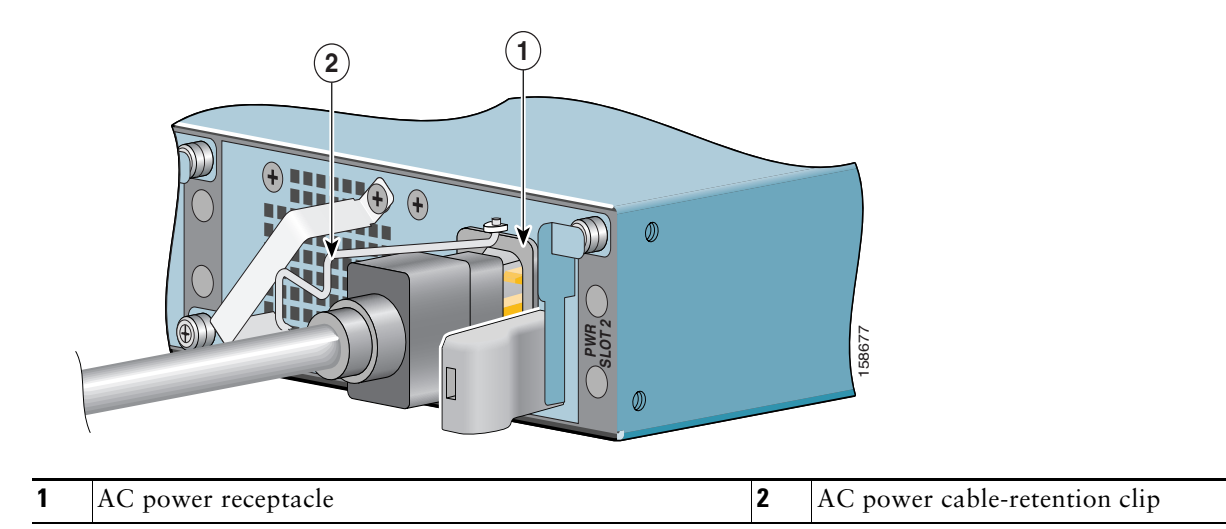

- **Step 2** Swing the cable-retention clip to the left.
- **Step 3** Unplug the AC power cable from the power supply.

#### *Figure 37 Removing the AC Power Supply*

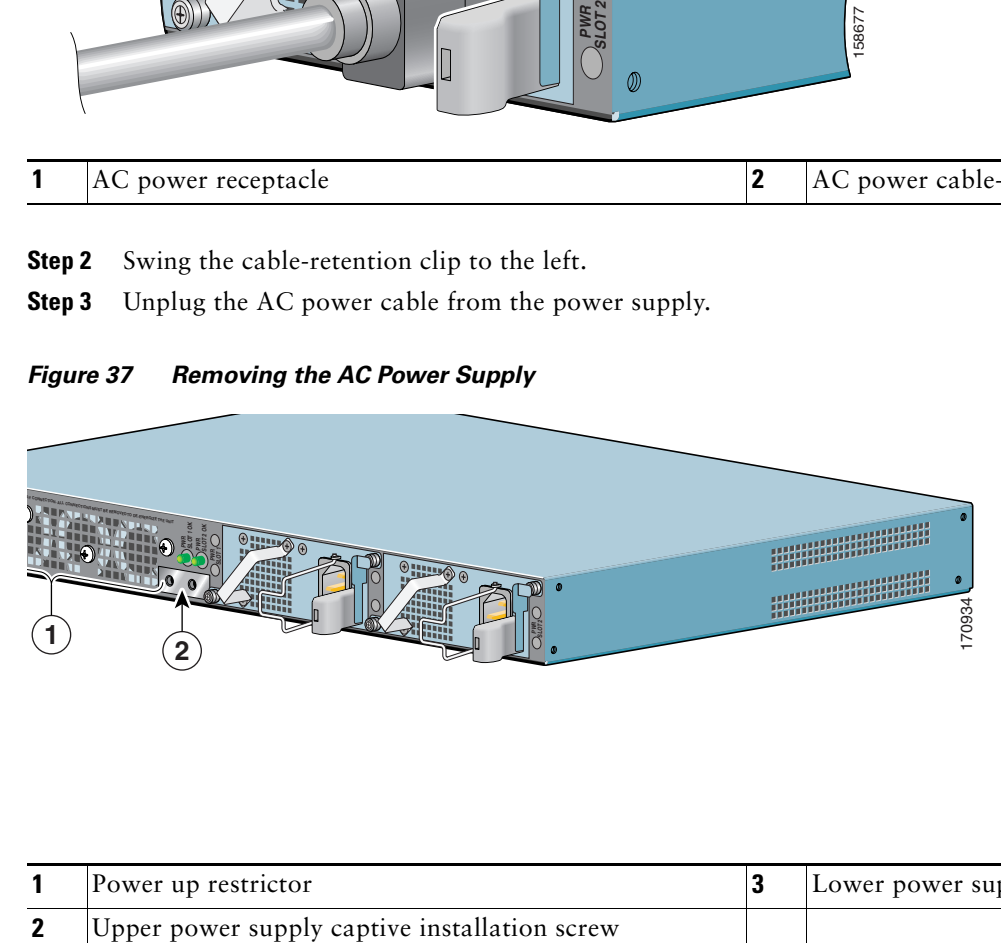

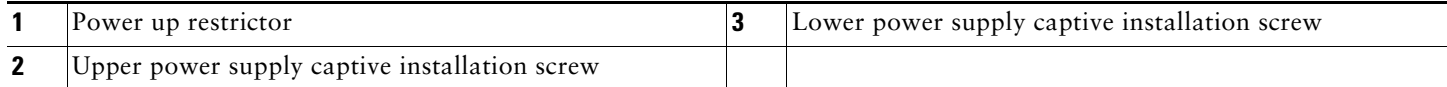

**Step 4** Move the power up restrictor to the left to gain access to the upper power supply captive installation screw.

- **Step 5** Unscrew the upper power supply captive installation screw while holding the power up restrictor to the left, then release the power up restrictor.
- **Step 6** Unscrew the lower power supply captive installation screw.
- **Step 7** Grasping the captive installation screws, pull the power supply from the chassis.

### $\triangle$

**Caution** To ensure adequate airflow across the router power supplies, a power supply must be installed in each power supply bay.

### **Install the AC Power Supply**

This section provides information about installing an AC power supply in the Cisco 7201 router.

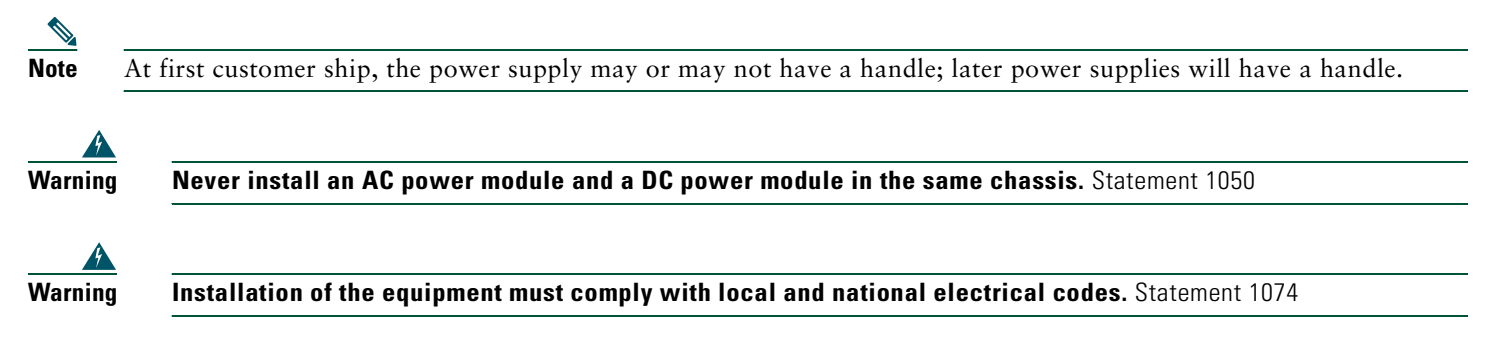

#### *Figure 38 Installing the AC Power Supply*

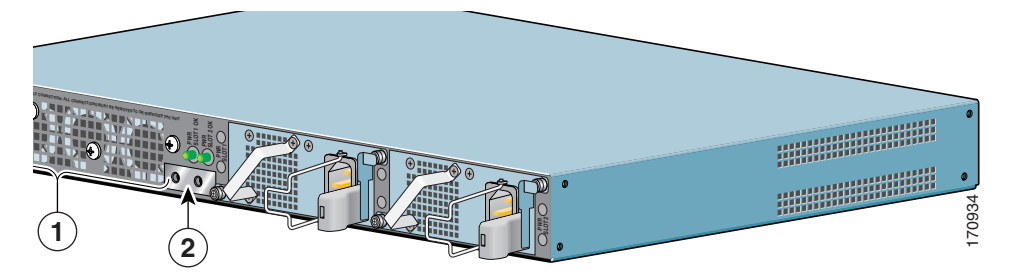

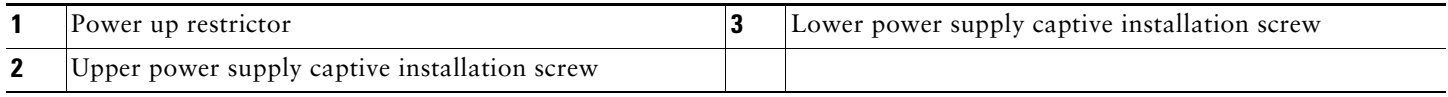

**Step 1** Insert an AC power supply in power supply slot 1 or power supply slot 2 until it is fully seated.

- **Step 2** Tighten the captive installation screws.
	- **a.** Tighten the lower power supply captive installation screw.
	- **b.** Push the power up restrictor to the left to allow you to tighten the upper power supply captive installation screw. Tighten the upper power supply captive installation screw.
	- **c.** Release the power up restrictor so that it again covers the upper power supply captive installation screw.
- **Step 3** Slide the wire cable-retention clip to the left.
- **Step 4** Insert the AC power cable.
- **Step 5** Slide the wire cable-retention clip to the right, over the power supply cable.
- **Step 6** Plug the power supply cable into the power source.
- **Step 7** On the front of the router, place the power switch in on (O) the router to turn on the router.

### $\mathscr{P}$

**Note** After powering off the router, wait a minimum of 30 seconds before powering it on again.

### **Remove the DC Power Supply**

Because of the power supply redundancy, there is no need to power off the Cisco 7201 router before removing one of the DC power supplies.

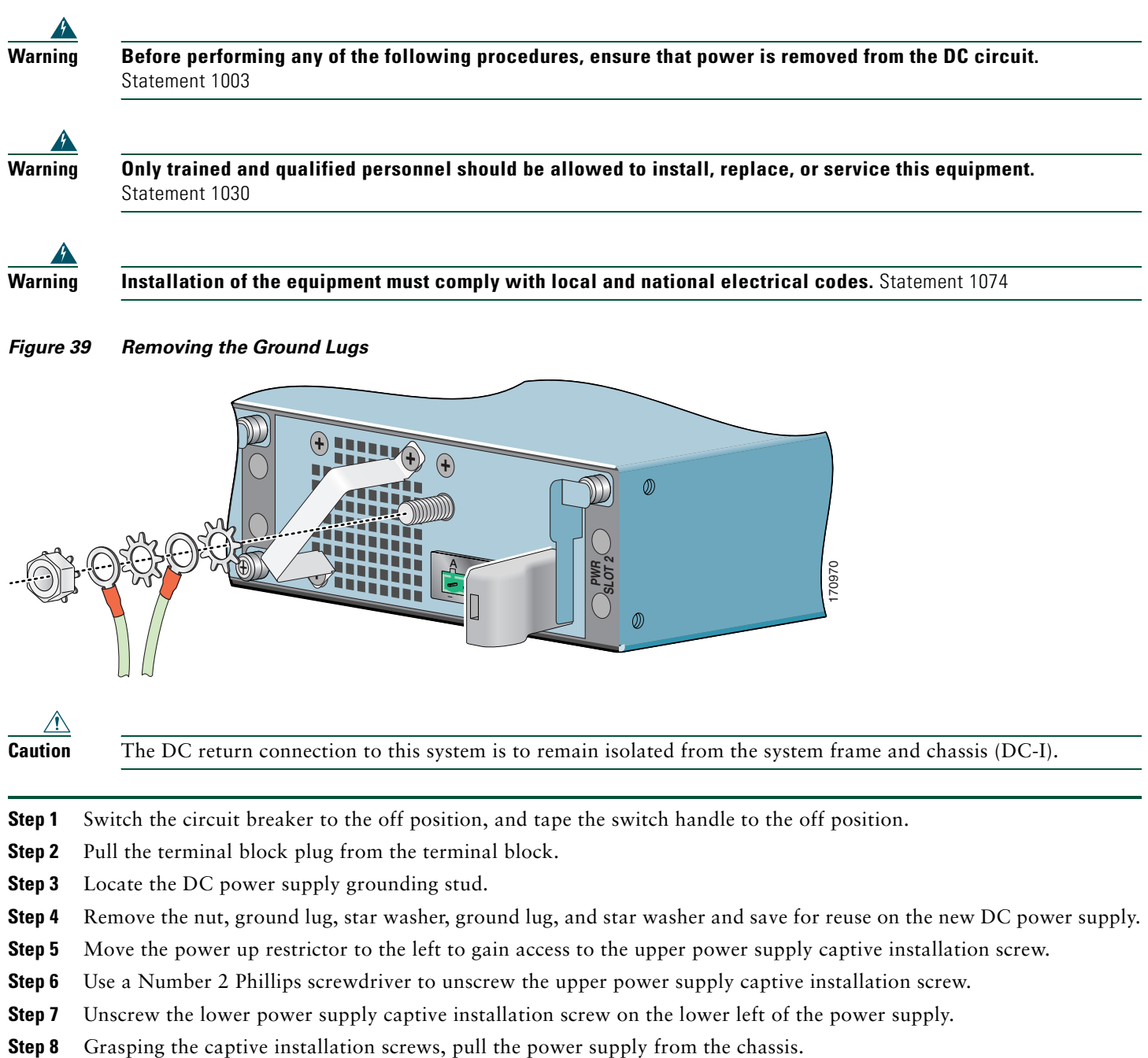

**Caution** The DC return connection to this system is to remain isolated from the system frame and chassis (DC-I).

- **Step 1** Switch the circuit breaker to the off position, and tape the switch handle to the off position.
- **Step 2** Pull the terminal block plug from the terminal block.
- **Step 3** Locate the DC power supply grounding stud.
- **Step 4** Remove the nut, ground lug, star washer, ground lug, and star washer and save for reuse on the new DC power supply.
- **Step 5** Move the power up restrictor to the left to gain access to the upper power supply captive installation screw.
- **Step 6** Use a Number 2 Phillips screwdriver to unscrew the upper power supply captive installation screw.
- **Step 7** Unscrew the lower power supply captive installation screw on the lower left of the power supply.
- 

### **Install the DC Power Supply**

**Warning This product relies on the building's installation for short-circuit (overcurrent) protection. Ensure that the protective device is rated not greater than: 120 VAC, 20A U.S. (240 VAC, 10A international).** Statement 1005

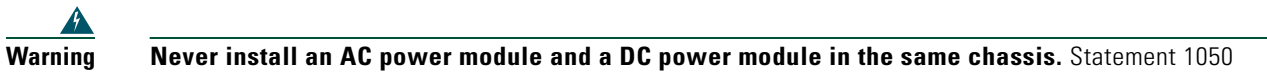

This section provides instructions for installing the DC power supply ground leads and installing the DC-input power leads.

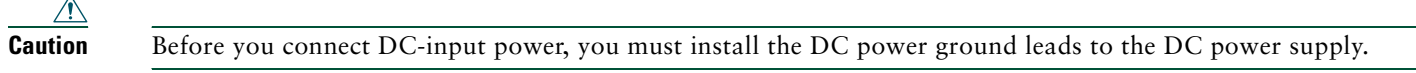

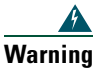

**Warning This equipment must be grounded. Never defeat the ground conductor or operate the equipment in the absence of a suitably installed ground conductor. Contact the appropriate electrical inspection authority or an electrician if you are uncertain that suitable grounding is available.** Statement 1024

Obtain these necessary tools and equipment:

- **•** Ratcheting torque screwdriver with a Phillips head that exerts up to 15 pound force-inches (lbf in.) or 240 ounce force-inches (ozf in.) of pressure
- **•** Panduit crimping tool with optional controlled cycle mechanism
- **•** 18-gauge copper ground wire (insulated or noninsulated)
- **•** Four leads of 18-gauge copper wire
- **•** Wire-stripping tool for stripping 18-gauge wire

### **Install the DC Grounding Leads**

To install the DC grounding leads on the DC power supply, follow these instructions.

The DC power supply ships with the DC power supply ground lugs, star washers, and nut attached to the grounding stud on the DC power supply.

- **•** If you are going to use the new ground lug and attach it to new ground wire, see the ["Install the DC Grounding Leads"](#page-22-1)  [section on page 23.](#page-22-1)
- **•** If you are going to use the current ground lug and ground wire with the new DC power supply, follow the instructions below.

*Figure 40 Locating the DC Grounding Stud and Grounding Materials*

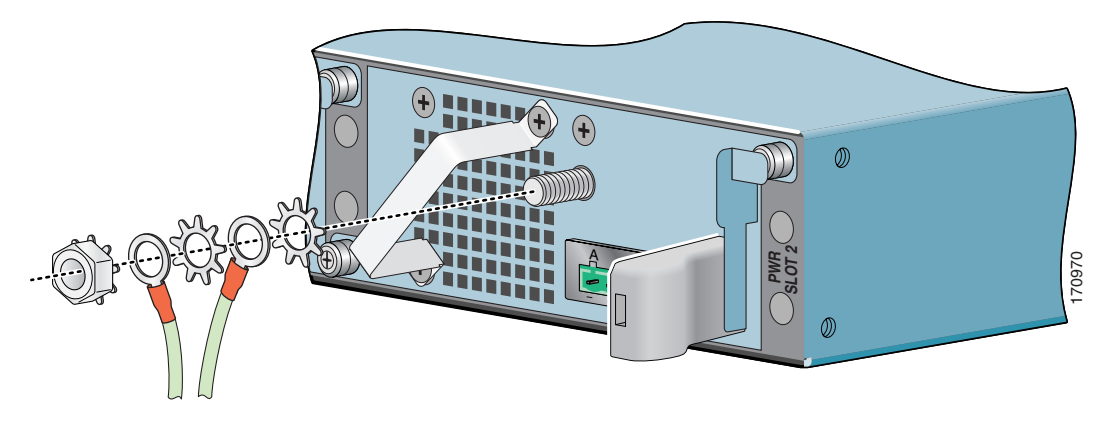

**Step 1** Locate the grounding stud on the DC power supply.

**Step 2** Using the ground lugs from the previous power supply, replace them and the star washers and nut in the following order. If you are using the new lugs that came with the new DC power supply, see the ["Install the DC Grounding Leads"](#page-22-1)  [section on page 23](#page-22-1) for instructions on wiring the ground lugs and ground wires.

Place the ground lugs, star washers, and nut on the grounding stud in this order:

- **a.** Star washer
- **b.** Ground lug with ground wire
- **c.** Star washer
- **d.** Ground lug with ground wire
- **e.** Nut

**Step 3** Tighten the nut to complete the installation.

#### **Wire the DC-Input Power Source**

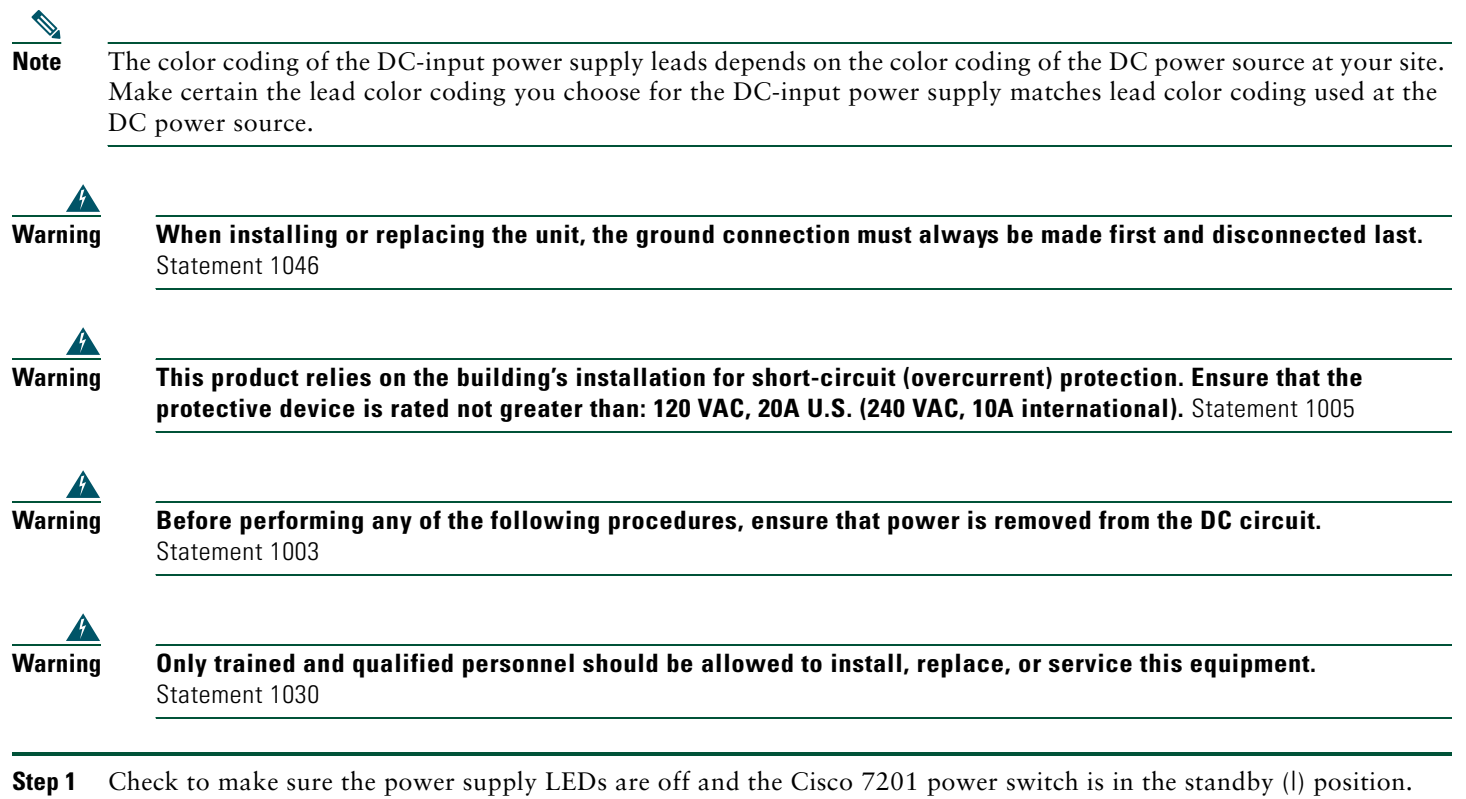

**Step 2** If you have not already done so when removing the ground lugs, move the circuit-breaker switch handle to the off position, and apply tape to hold it in the off position.

<span id="page-51-0"></span>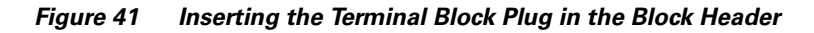

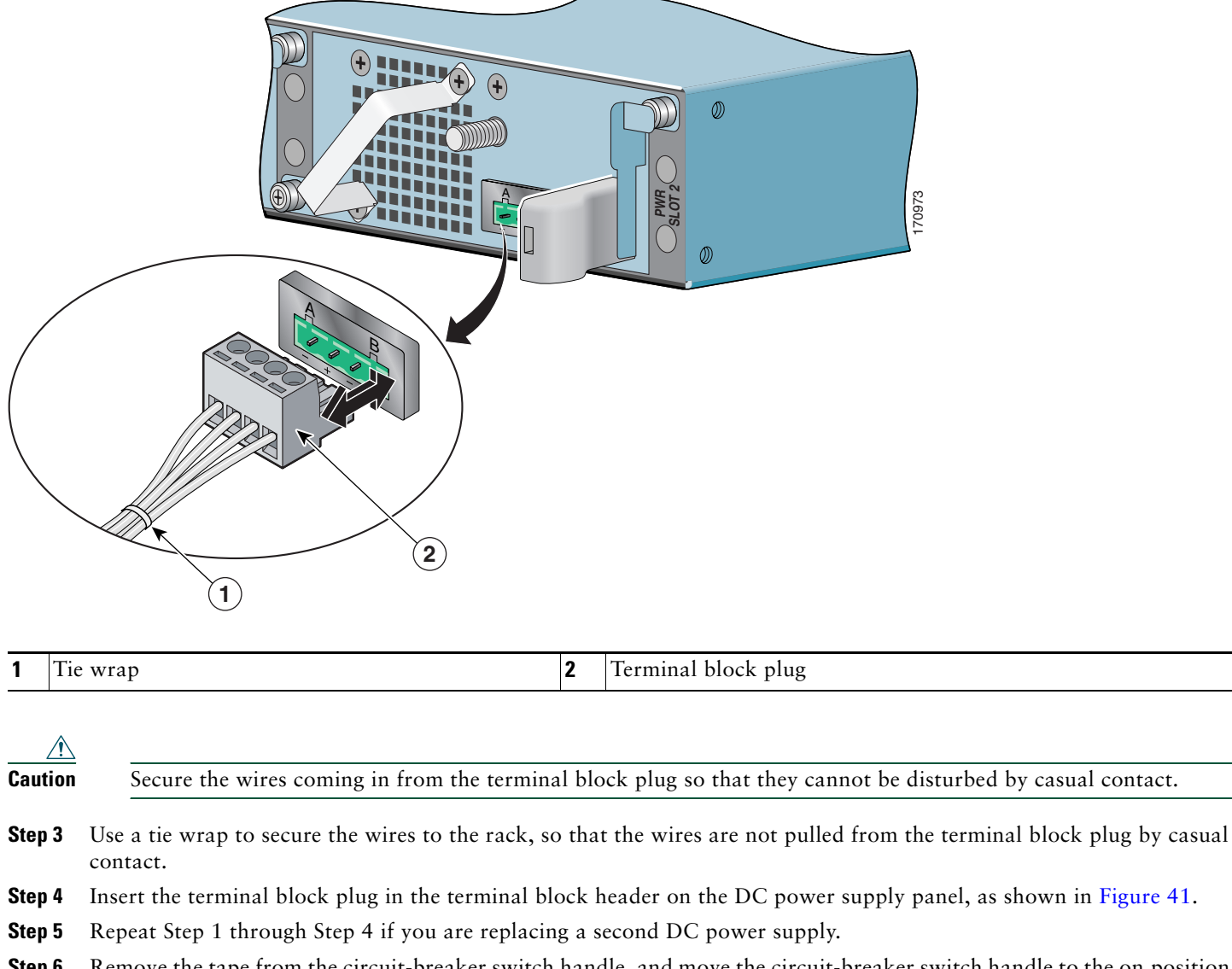

- **Step 6** Remove the tape from the circuit-breaker switch handle, and move the circuit-breaker switch handle to the on position.
- **Step 7** Turn the router power switch to the on (O) position.
- **Step 8** Switch the circuit breaker to the on position.

**Note** After powering off the router, wait a minimum of 30 seconds before powering it on again.

### <span id="page-52-0"></span>**Replace the Port Adapter or Service Adapter**

The port adapter or service adapter ships installed. These instructions are provided for future use. Cabling information is included with the specific port adapter documentation.

#### *Figure 42 Removing and Installing the Port Adapter*

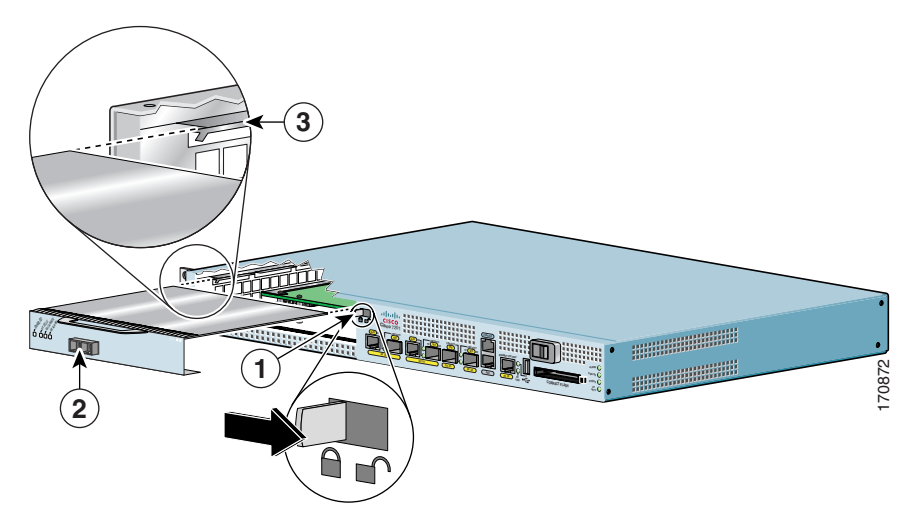

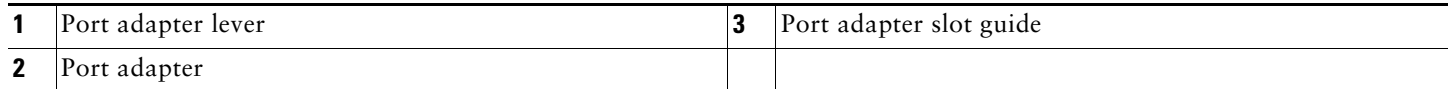

**Warning During these procedures, wear grounding wrist straps to avoid ESD damage to the card. Do not directly touch the backplane with your hand or any metal tool, or you could shock yourself.** Statement 94

Before removing any port adapter, gracefully shut down the interface so that there is no traffic running through the port adapter when it is removed. Removing a port adapter while traffic is flowing through the ports can cause system disruption.

- **Step 1** Attach an ESD-preventative wrist strap between you and an unpainted chassis surface.
- **Step 2** Disconnect all cables from the port adapter.
- **Step 3** Remove the port adapter from the chassis slot by sliding the port adapter lever to the unlocked position.
- **Step 4** Grasp the handle and pull the port adapter or port adapter blank panel from the router.
- **Step 5** Locate the port adapter slot guides inside the Cisco 7201 router. They are near the top, and are recessed about one-half inch.

- **Caution** The port adapter must slide into the slot guides under the chassis lid. Do not allow the port adapter components to come in contact with the system board or the port adapter could be damaged.
- **Step 6** Carefully slide the port adapter into the port adapter slot and seat it. When installed, the port adapter input/output panel should be flush with the face of the router.
- **Step 7** Move the port adapter lever to the locked position.
- **Step 8** Reconnect any cables, including the port adapter and power cables, and place the cables through any cable-management bracket or power cable-retention clip.
- **Step 9** Power on the router by turning the power switch to the on (O) position.

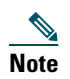

**Note** If the port adapter fails to come up, reseat or reinsert the port adapter: do not use excessive force.

### <span id="page-53-0"></span>**Replace the DIMM**

This section provides information about replacing the DIMM.

### **Power Off the Router and Remove the Cover**

This section provides information for powering off the router and removing the cover.

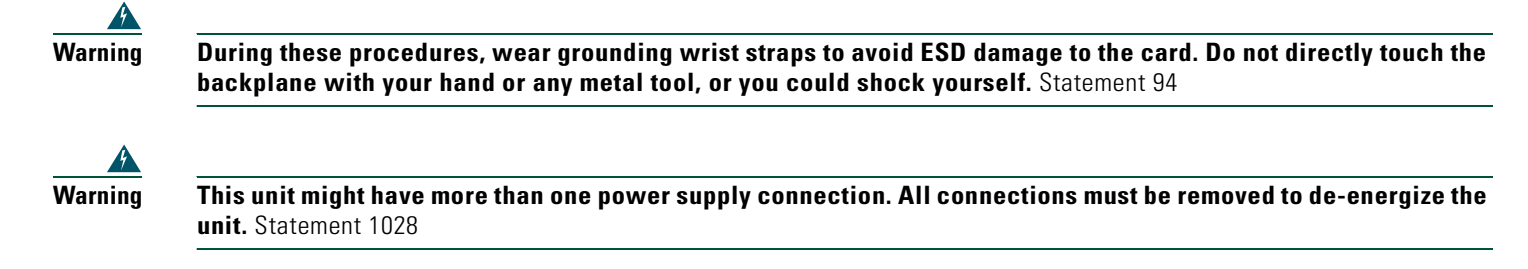

- **Step 1** Attach an ESD-preventative wrist or ankle strap, connecting the equipment end of the strap to an unfinished chassis surface.
- **Step 2** Power off the router by turning the power switch to the standby (I) position.

**Note** After powering off the router, wait a minimum of 30 seconds before powering it on again.

- **Step 3** Remove any power and input/output cables from the Cisco 7201 router. For AC power supplies, unplug the AC power cord from the power outlet. For DC power supplies, to ensure that all power is off, locate the circuit breaker on the panel board that services the DC circuit, switch the circuit breaker to the off position, tape the switch handle of the circuit breaker in the off position, and remove the DC connector.
- **Step 4** Remove the ground cable.
- **Step 5** Remove the Cisco 7201 router from the rack, if it is rack-mounted.

#### *Figure 43 Removing the Cover*

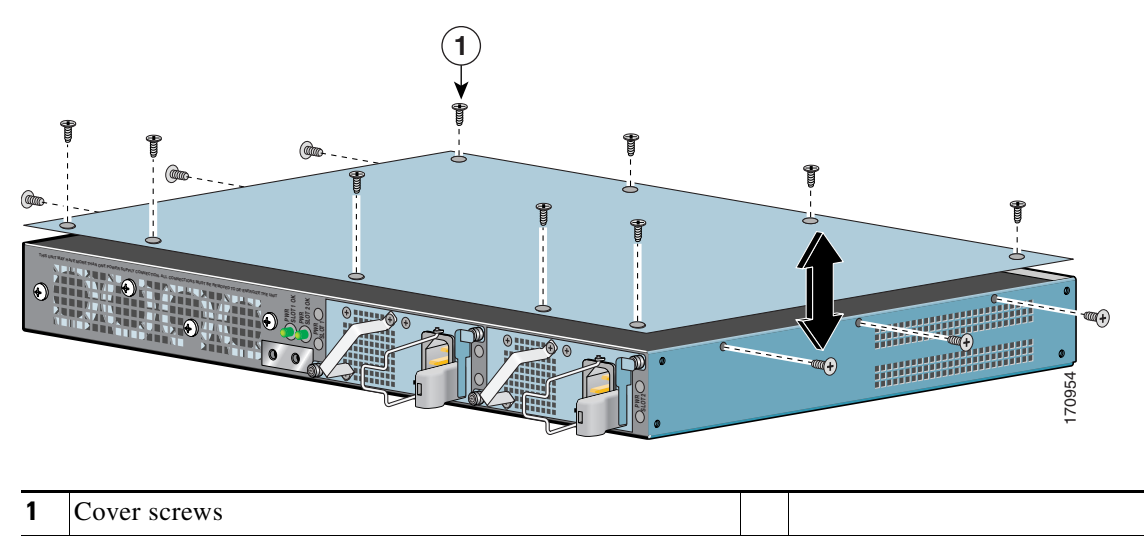

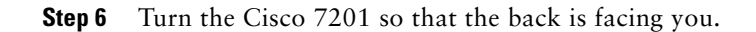

**Step 7** Using a Phillips screwdriver, loosen the fifteen cover screws holding the cover to the chassis.

**Step 8** Lift the cover off the router.

### **Remove and Install the DIMM**

The information in this section provides instructions for replacing the DDR-SDRAM DIMM. The memory configuration you ordered is installed in the Cisco 7201 router.

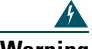

**Warning During these procedures, wear grounding wrist straps to avoid ESD damage to the card. Do not directly touch the backplane with your hand or any metal tool, or you could shock yourself.** Statement 94

To replace or upgrade the DIMM, follow these instructions:

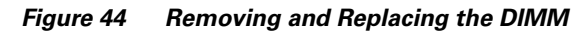

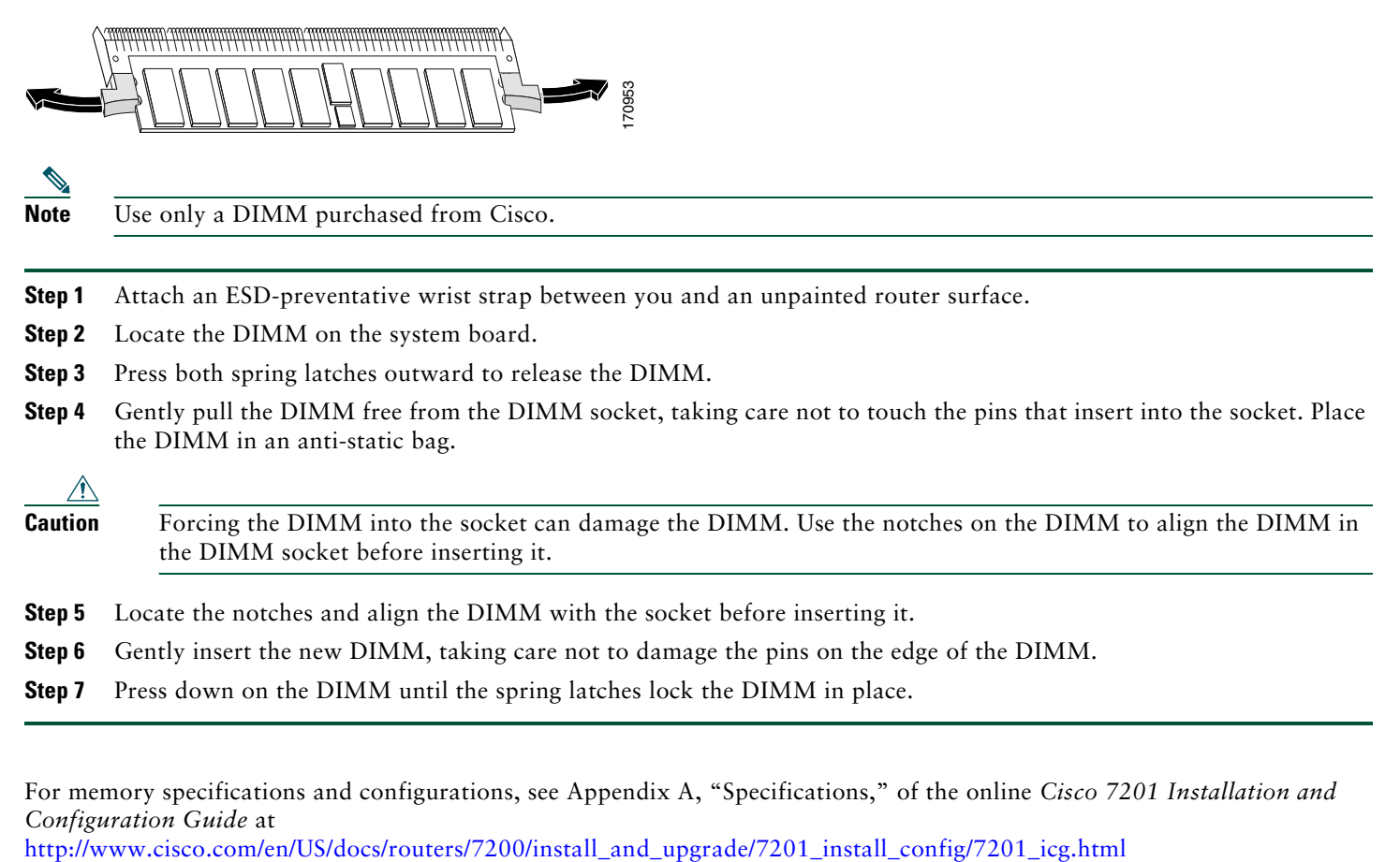

For memory specifications and configurations, see Appendix A, "Specifications," of the online *Cisco 7201 Installation and Configuration Guide* at

### **Replace the Cover and Power On the Router**

Follow these instructions to replace the cover and power on the router:

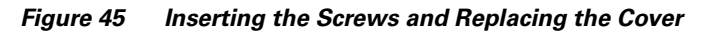

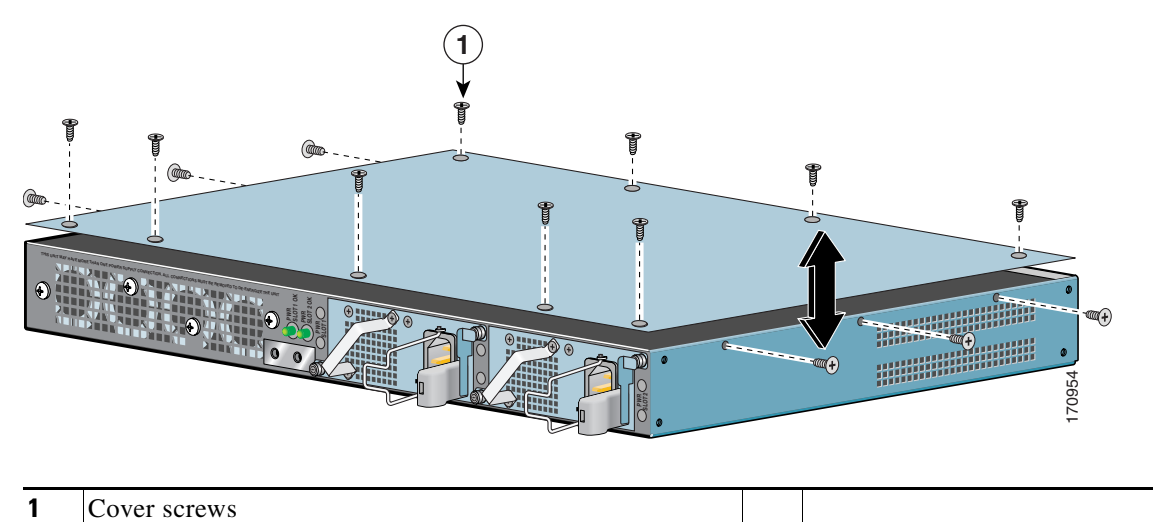

**Step 1** Place the cover on the top of the router with the four-screw edge aligned with the front of the router, and the five-screw edge aligned with the rear of the router.

- **Step 2** Insert and tighten the fifteen cover screws with a Phillips screwdriver.
- **Step 3** Return the router to its installation site, attach the ground cable, and input/output and power cables.
- **Step 4** Power on the router by turning the power switch to the on position.

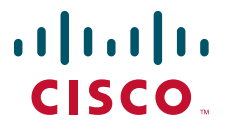

**Americas Headquarters** Cisco Systems, Inc. 170 West Tasman Drive San Jose, CA 95134-1706 USA www.cisco.com<br>Tel: 408 526-4 Tel: 408 526-4000 800 553-NETS (6387) Fax: 408 527-0883

**Asia Pacific Headquarters** Cisco Systems, Inc. 168 Robinson Road #28-01 Capital Tower Singapore 068912 www.cisco.com Tel: +65 6317 7777 Fax: +65 6317 7799

**Europe Headquarters** Cisco Systems International BV Haarlerbergpark Haarlerbergweg 13-19 1101 CH Amsterdam The Netherlands www-europe.cisco.com Tel: 31 0 800 020 0791 Fax: 31 0 20 357 1100

**[Cisco has more than 200 offices worldwide. Addresses, phone numbers, and fax numbers are listed on the](www.cisco.com/go/offices)  [Cisco Website at www.cisco.com/go/offices.](www.cisco.com/go/offices)**

CCVP, the Cisco logo, and Welcome to the Human Network are trademarks of Cisco Systems, Inc., Changing the Way We Work, Live, Play, and Learn is a service mark of Cisco Systems, Inc.; and Access Registrars, Inc.; and Acces

All other trademarks mentioned in this document or Website are the property of their respective owners. The use of the word partner does not imply a partnership relationship between Cisco and any other company. (0711R)

© 2008 Cisco Systems, Inc. All rights reserved.

Printed in the USA on recycled paper containing 10% postconsumer waste.